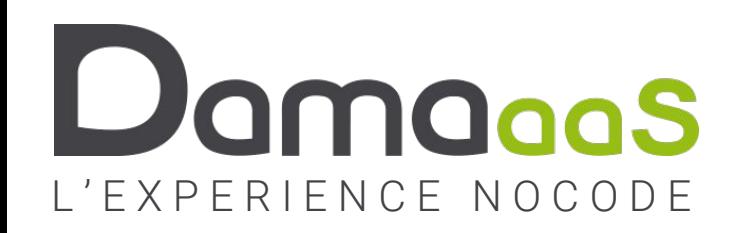

### **Formation en ligne**

# **Chapitre 1 : Les concepts**

- **• DAMAaaS**
- **• Définitions**
- **• Rôles d'un utilisateur**
- **• Description de l'application support de ce cours**
- **• Créer son compte**

# La plateforme DAMAaaS

- **• Serveur web [www.damaaas.com](http://www.damaaas.com/)**
- **• Construire/utiliser des applications métier en NoCode**
	- Construire à l'aide d'une interface graphique sans langage de programmation
	- Automatiser les processus de l'entreprise
	- Utiliser / Restituer / Piloter

### **• Tout faire avec un seul outil**

- Base de données
- Workflow / Automatisations
- Interface utilisateurs métiers

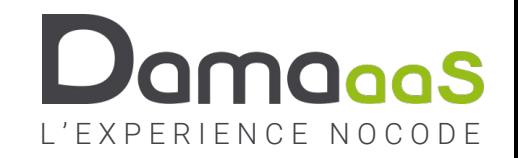

# La plateforme DAMAaaS

### **• Niveau d'abstraction très élevée**

- Assembleur < Langage de programmation < Framework < LowCode < NoCode < DAMAaaS
- Automatiser les processus de l'entreprise
- Utiliser / Restituer / Piloter
- **• Sécurité / Conformité**

### **• Interconnectable au SI et aux autres applications**

- SSO
- Annuaires
- Référentiels
- API

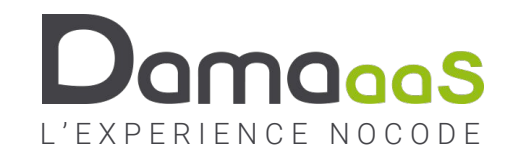

# Définitions

- **• Compte utilisateur**
	- Matérialisé par l'**adresse mail** qui crée un compte sur la plateforme DAMAaaS www.damaaas.com

#### **• Environnement de travail**

• C'est **l'enveloppe** qui va contenir toutes les applications DAMAaaS de la société

#### **• Modules DAMAaaS**

- Les modules sont les objets principaux qui composent une application
- Chaque module peut être considéré comme une « table de données » et est composé de
	- Un formulaire (les champs qui vont collecter / hériter / calculer les données du module)
	- Des rôles qui vont intervenir dans le formulaire
	- Un workflow : enchainement de tâches qui définissent le processus associé au module
	- Des droits d'accès qui vont préciser les accès de chaque rôle
	- Des règles qui vont vérifier la cohérence des données saisies à chaque étape
	- Des propriétés générales du module : nommage, options de sécurité / conformité, …
- **• Application**
	- **• Ensemble de modules interconnectés** construits sur un environnement de travail, permettant d'adresser un besoin métier
- **• Modèle de données**
	- Les relations entre les modules sont définies dans le formulaire et matérialisent le modèle de données de l'application

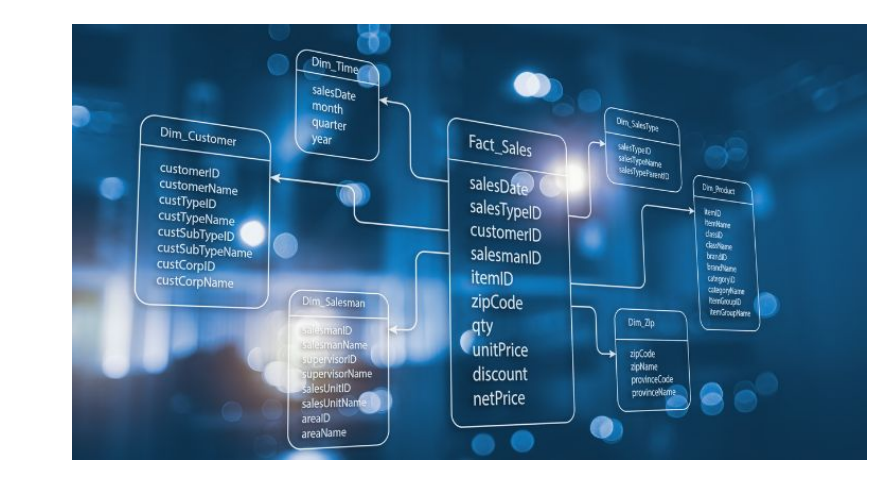

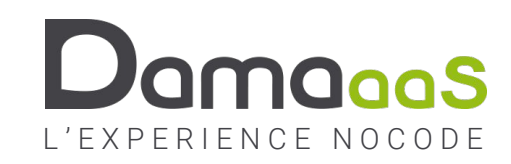

# Rôles d'un utilisateur

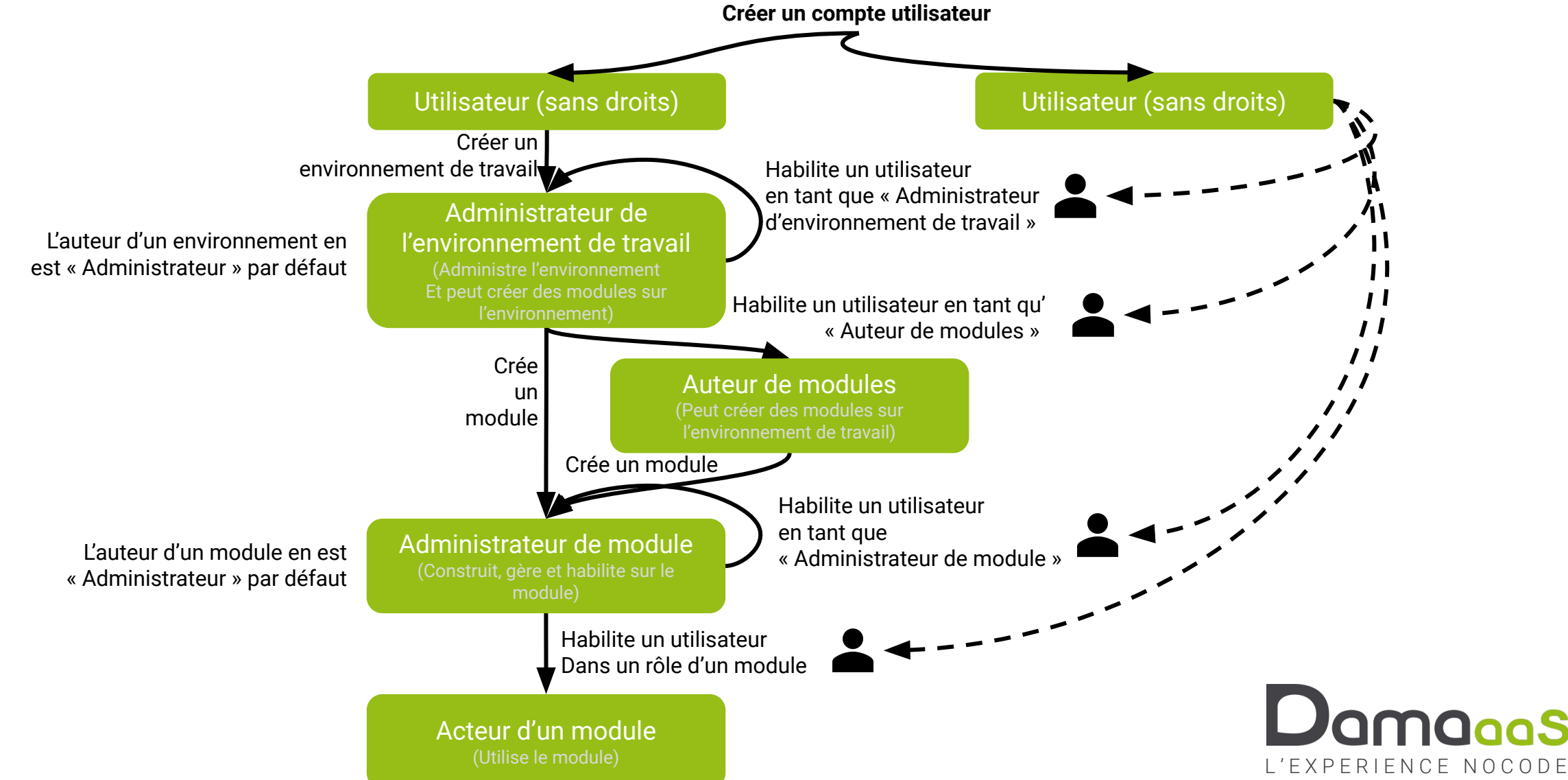

# Déroulement du cours

- **• Le cours est construit de la manière suivante**
	- Construction complète d'une réponse à un besoin très concret
	- La construction est découpée en étapes permettant de découvrir progressivement les fonctionnalités
	- Chaque étape se déroule de la façon suivante
		- Définition de l'objectif technique à atteindre
		- Mise en contexte dans le cas concret de l'application
		- Description de l'ensemble des tâches à réaliser
		- Présentation des écrans qui montrent le résultat à obtenir
		- **• Mise en pause : Vous devez cliquer sur « PAUSE » dans la vidéo pour réaliser l'exercice**
			- Vous gardez sous les yeux la description des tâches et les écrans à obtenir
		- Lorsque vous avez terminé, vous pouvez reprendre la vidéo
			- Vous verrez alors la réalisation concrète de l'étape
			- Ce qui vous permettra d'ajuster votre application le cas échéant

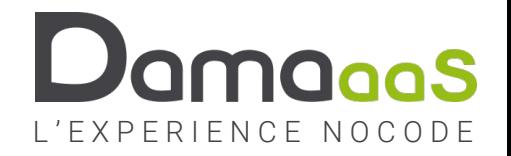

# Le sujet à traiter dans ce cours

- **• Construire l'application « Gestion des objets promotionnels » pour un franchiseur**
	- Un franchiseur met à disposition de ses franchisés des objets promotionnels

### **• Le franchiseur souhaite**

- Connaître le stock de ces objets promotionnels à tout moment
- Réalimenter le stock en passant des commandes auprès des fournisseurs
- Gérer les demandes des franchisés et le suivi des livraisons
- Réajuster le stock avec une procédure d'inventaire périodique
- Piloter l'ensemble : tableaux de bords, tableaux et graphiques

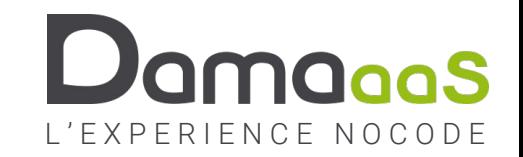

## Exercice 1.1 – Accéder à la plateforme DAMAaaS

**Objectif :** Créer son compte et se connecter

#### **Actions à réaliser**

- Depuis le site vitrine [https://damaaas.com](https://damaaas.com/)
- Depuis le site plateforme [https://www.damaaas.com](https://www.damaaas.com/)
- Créer un compte (email + mot de passe)
	- Valider le compte à l'aide du lien dans le mail de contrôle
	- Se connecter
- Ou en SSO avec un compte Google ou LinkedIn

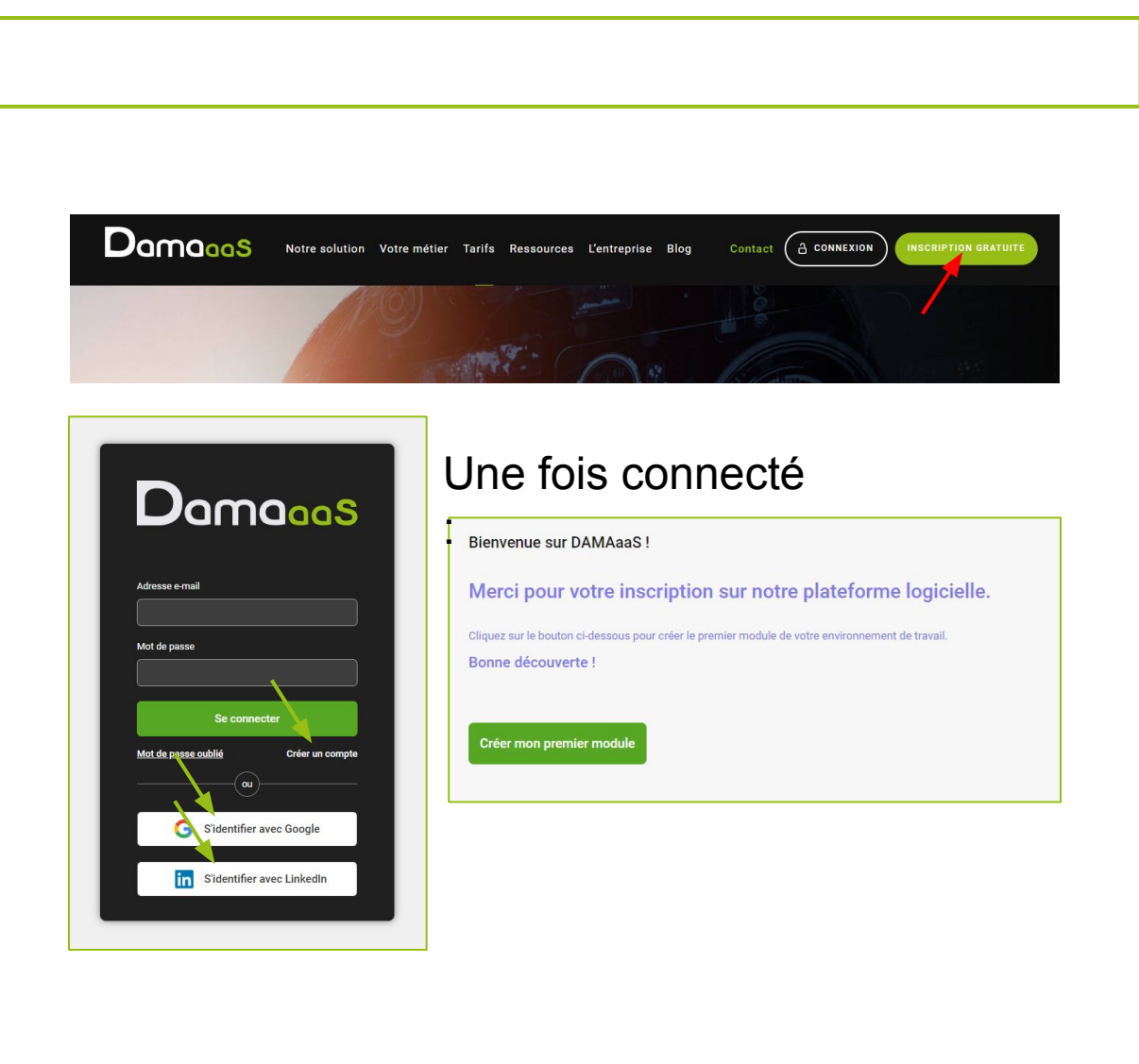

# L'EXPERIENCE NOCODE

## À vous de jouer

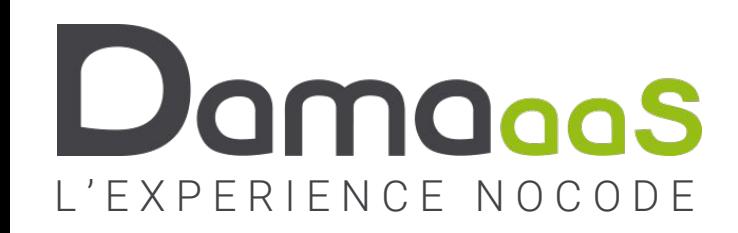

# **Chapitre 2 : Les données**

- **• Les modules**
- **• Les formulaires**
- **• Le modèle de données**

## Exercice 2.1 – Créer le module « Stock objets promotionnels »

**Objectif :** Créer un premier module avec quelques champs simples dans le formulaire

#### **Actions à réaliser Copies d'écran**

- Cliquer sur le bouton « Créer mon premier module »
- Nommer l'environnement de travail et le module et valider
- ☺ Sans droits préexistants sur DAMAaaS, l'environnement de travail est créé lors de la création du premier module
- ☺ Un formulaire est composé de sections dans lesquelles on ajoute les champs
- Créer une section « Objet promotionnel »
- Créer les premiers champs du formulaire
	- **• Champ clé** Texte « Référence »
	- Champ Texte « Libellé »
	- Champ Nombre décimal « Prix unitaire »
	- Champ Pièces jointes « Photo » (Option Des images)

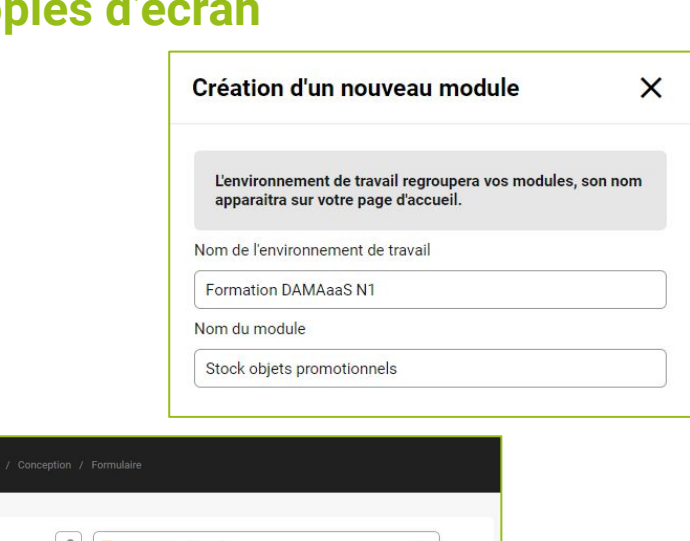

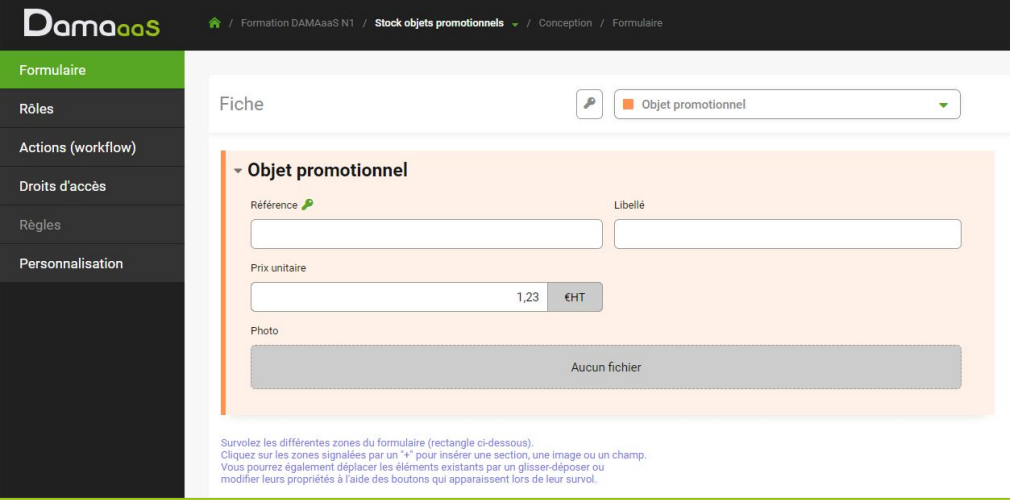

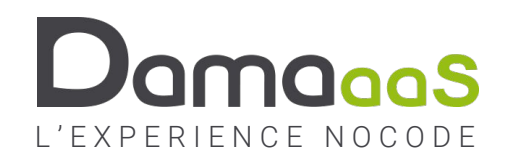

## Exercice 2.2 – Créer les premières fiches dans le module

#### **Objectif :** Créer des fiches en tant qu'utilisateur

#### **Actions à réaliser**

- ☺ Le créateur d'un module est positionné dans un rôle « Tous les droits » par défaut : cela lui permet de créer des fiches dès qu'il y a un champ dans le formulaire
- Basculer en « Mode utilisateur »
- ☺ Le mode concepteur est noir / le mode utilisateur est blanc
- Créer 4 fiches depuis la page d'accueil du module
	- R1 / Jeu de 52 cartes à jouer
	- R2 / Jeu de Tarot
	- R3 / Ballon de rugby
	- R4 / Ballon de basket
- Aller voir ces 4 fiches dans l'onglet « Fiches »
- ☺ L'onglet fiche restitue les données sous forme de tableaux personnalisables

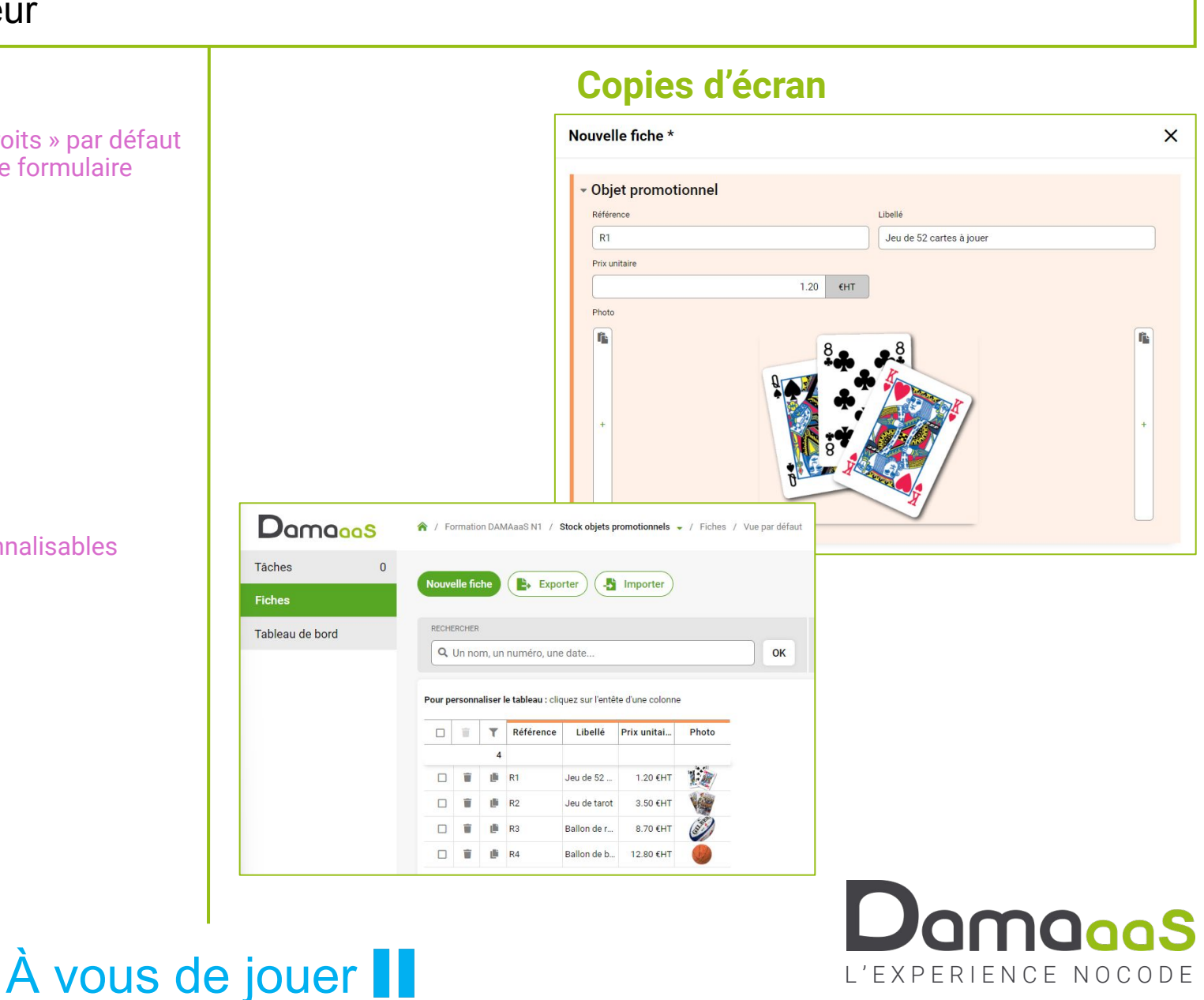

## Exercice 2.3 – Créer le module « Fournisseurs »

#### **Objectif :** Ancrer la création de module / Réaliser un contrôle de données par Expression Régulière

#### **Actions à réaliser Copies d'écran**

- Revenir à l'accueil de l'environnement de travail
- Créer le module « Fournisseurs »
- Créer une section « Fournisseur »
- Créer les premiers champs du formulaire
	- **• Champ clé** Texte « SIREN »
		- Aide à la saisie « Sous la forme XXX XXX XXX »
		- Option avancée : Expression régulière : ^[0-9]{3} [0-9]{3} [0-9]{3}\$
	- Champ Texte « Raison sociale »
	- Champ Texte « Adresse » (Option multiligne)
- L'aide à la saisie affichera une infobulle pour guider l'utilisateur
- Créer 2 fiches « Fournisseur jeux de société » et « Fournisseur jeux sportifs »
	- Tester l'erreur de saisie d'un SIREN

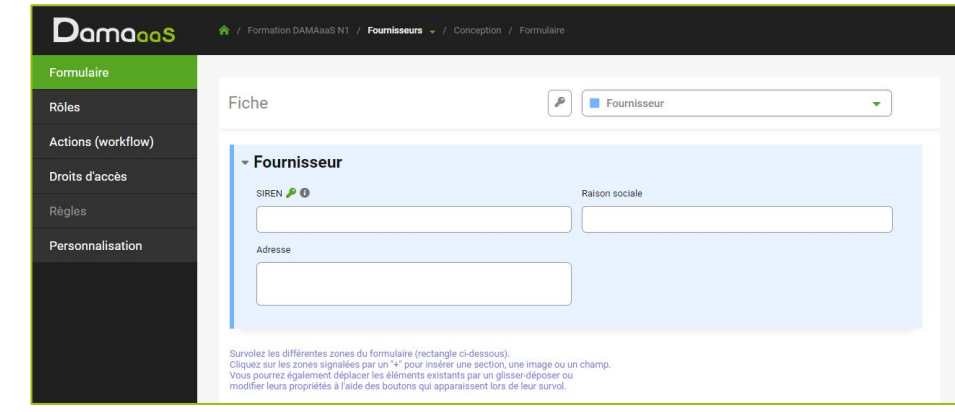

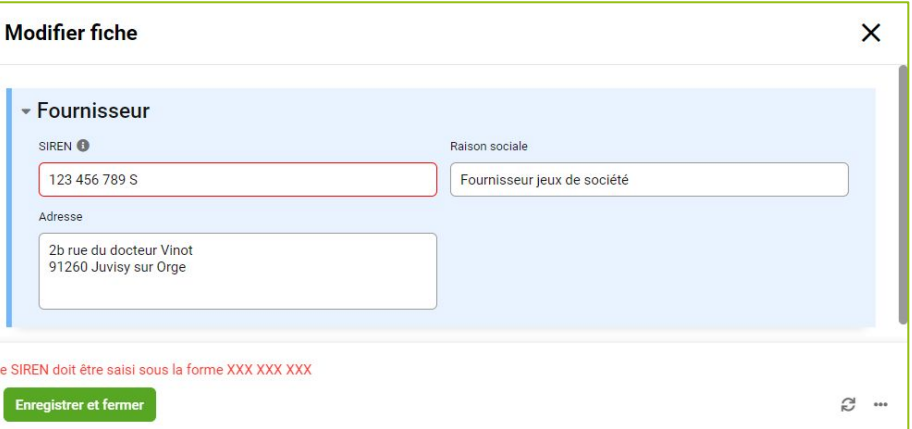

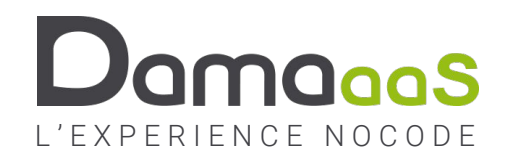

## À vous de jouer  $\blacksquare$

## Exercice 2.4 – Relier les « Objets promotionnels » à un « Fournisseur »

#### **Objectif :** Liaison entre modules – modèle de données

#### **Actions à réaliser Copies d'écran**

☺ Chaque objet promotionnel est fourni par un (et un seul) fournisseur. Nous allons le matérialiser par un champ « Liaison vers une autre fiche » qui va relier les fiches « Objet » aux fiches « Fournisseur ».

Le champ liaison doit impérativement être créé dans le module dans lequel sont les fiches filles : on relie la fiche fille à sa fiche mère. Dans notre exemple, on relie un objet à **son** fournisseur.

Cela n'aurait pas de sens de dire « on relie un fournisseur à son objet » puisqu'un fournisseur peut fournir plusieurs objets.

- Aller dans le module « Stock » en conception du formulaire
- Créer une section « Fournisseur »
	- Créer un champ Liaison vers une autre fiche « Choisir le fournisseur »
		- Liaison vers le module « Fournisseurs »
		- Utiliser le champ « Raison sociale » pour faire le choix du fournisseur
- Les « Champs de l'autre fiche » permettent de ramener dans le formulaire de la fiche fille des informations provenant de la fiche mère (équivalent à la fonction RECHERCHEV / VLOOKUP d'Excel)
	- Toujours dans la section « Fournisseur » du module « Stock »
		- Créer des « Champ de l'autre fiche » : SIREN, Raison sociale et Adresse du fournisseur en une seule étape
		- Répartir les champs sur les 2 colonnes
- Mode utilisateur / Fiches → Affecter les objets promotionnels à leur fournisseur

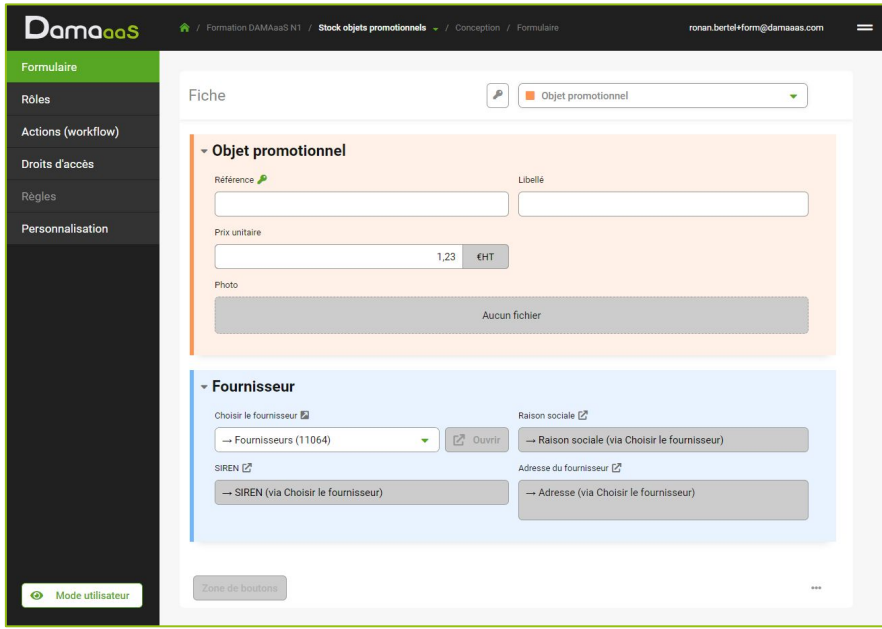

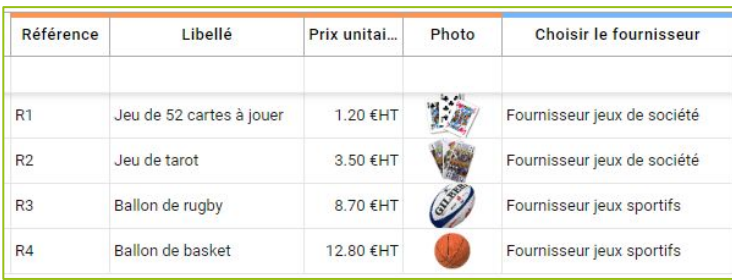

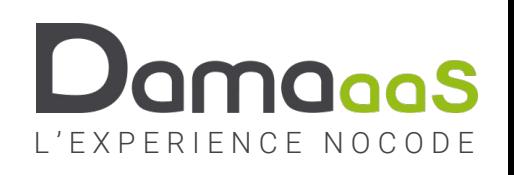

# Explication métier : Comment alimenter le stock initial ?

- Le stock à un instant « t » est la somme des nombres d'objets commandés moins la somme des objets distribués, plus ou moins les ajustements réalisés lors d'inventaires (objets perdus / cassés / volés / …)
- C'est exactement cette définition que nous allons appliquer pour mettre en œuvre le suivi de stock dans DAMAaaS.
- On peut dès lors envisager l'alimentation initiale du stock de 2 façons :
	- Si on considère que l'outil de suivi est créé alors que l'activité d'envoi d'objets promotionnels aux franchisés existe déjà : On va réaliser un inventaire qui va comptabiliser le nombre d'objets constatés dans le stock réel
	- Si on considère que l'outil est créé au démarrage de l'activité : Le stock initial sera constitué par les livraisons des commandes initiales auprès des fournisseurs
- Dans notre support de cours, nous alimenterons le stock initial par des commandes fournisseurs
- Une commande fournisseur consiste à envoyer au fournisseur un document PDF par mail contenant :
	- la liste des objets commandés, le nombre de chaque objet, Le prix total HT et TTC, L'adresse de livraison
- Lorsque cette commande est livrée, le stock est mis à jour (mais pas avant)

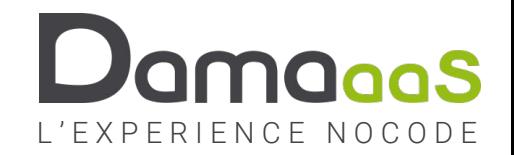

## Exercice 2.5 – Créer un module « Commandes fournisseurs »

**Objectif :** Poursuivre la bonne compréhension des liaisons et du modèle de données

#### **Actions à réaliser Copies d'écran**

Une commande fournisseur concerne UN fournisseur, mais PLUSIEURS objets promotionnels.

Pour autant, on ne peut pas relier un objet directement à une commande parce que le même objet pourra faire partie de plusieurs commandes.

Il faut donc une liaison  $n \leftrightarrow n$  entre les commandes et les objets. Dans DAMAaaS, cela se traduit par un module qui sera entre les commandes et les objets : chaque fiche de ce module sera reliée à la fois à une commande et à un objet.

Étant donné que les objets seront ajoutés un par un dans les commandes, on pourra nommer ce module intermédiaire « Lignes de commandes »

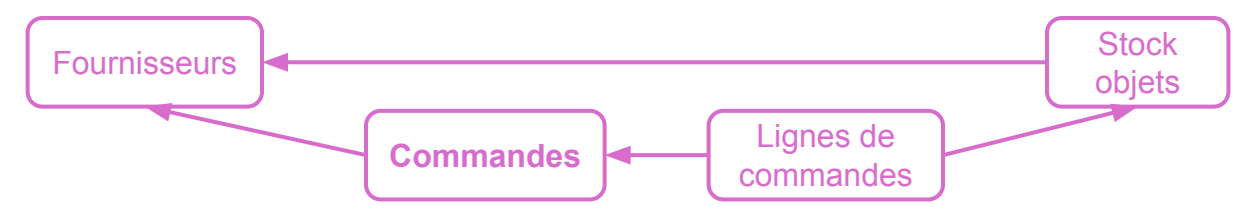

- Revenir à l'accueil de l'environnement de travail
- Créer le module « Commandes fournisseurs »
- Créer une section « Commande »
- Créer les premiers champs du formulaire
	- **• Champ clé** Nombre unique automatique « Numéro de commande »
	- Champ Liaison « Choisir le fournisseur »

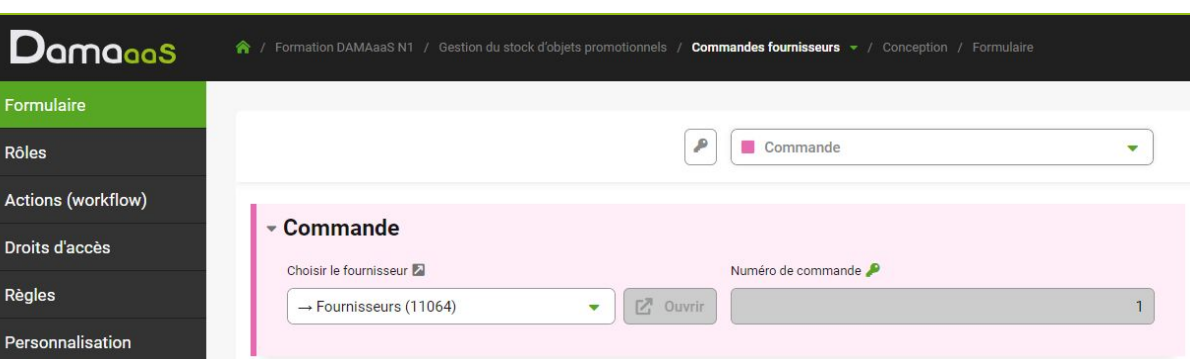

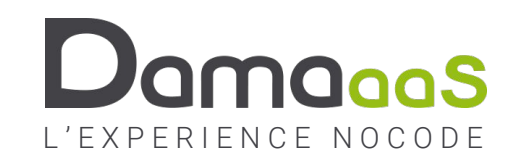

À vous de jouer

## Exercice 2.6 – Créer un module « Lignes de commandes »

### **Objectif :** Poursuite modèle de données / Premier champ calculé

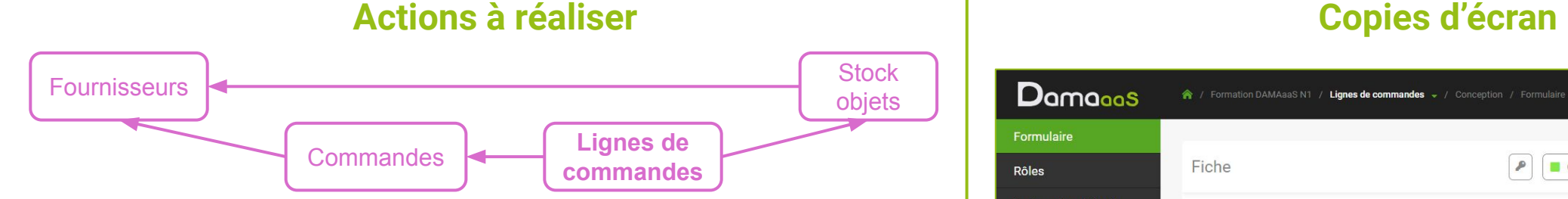

- Les lignes de commandes seront créées depuis le module « Commandes » La liaison « Lignes de commandes » → « Commandes » **sera donc positionnée automatiquement** ! Elle peut ainsi être masquée à l'utilisateur dans une section technique. Seul le choix de l'objet à ajouter sera proposé à l'utilisateur
- Depuis le menu sandwich, créer le module « Lignes de commandes »
- Créer une section « Technique » **masquée**
	- Créer les champs de la section Technique
		- **• Champ clé** Nombre unique automatique « ID »
		- Champ Liaison « Lien vers commande »
- Créer une section « Objet à commander »
	- Créer les champs de la section Objet à commander
		- Champ Liaison « Choisir l'objet »
		- Champs de l'autre fiche à travers la liaison « Choisir l'objet » : Libellé / Référence / Prix unitaire
		- Champ Nombre entier « Nombre à commander »
		- Champ Nombre décimal calculé « Montant ligne de commande » en € HT
- Les calculs dans DAMAaaS se font en cliquant sur des boutons de grammaire. La syntaxe est très proche d'Excel (langage préfixé parenthésé avec des opérandes séparés par des points-virgules)

À vous de jouer

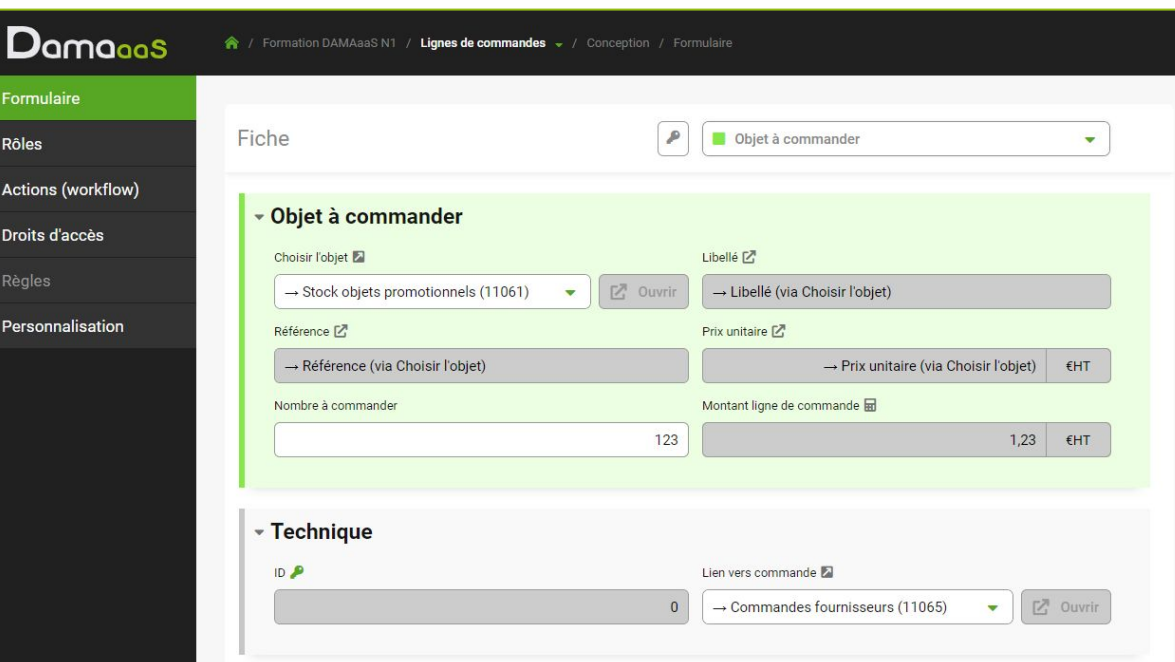

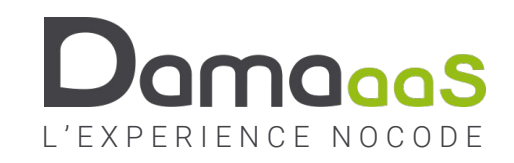

## Exercice 2.7 – Tableau des « Objets à commander »

### **Objectif :** Créer un champ Tableau et un agrégat Nombre dans un formulaire

#### **Actions à réaliser Copies d'écran**

- ☺ Lorsqu'il existe un champ de liaison entre deux modules, on a vu que l'initiateur de la liaison pouvait récupérer des champs de l'autre fiche (provenant de sa fiche mère). Dans l'autre sens, depuis le module ciblé par un champ liaison, on peut agréger les données provenant des fiches filles sous différentes formes : tableaux, somme, concaténation, … Ces champs sont appelés des **agrégats**
- ☺ C'est depuis le module « Commandes fournisseurs » que l'on va ajouter les objets à commander (à travers le module « Lignes de commandes ») Comme il y a plusieurs objets à commander dans la même commande pour un même fournisseur, on va créer un tableau des objets de la commande. L'ajout des lignes de commande sera réalisé depuis ce tableau.
- Retourner dans la conception du formulaire du module « Commandes fournisseurs » (accès direct depuis le fil d'Ariane)
- Ajouter une section « Contenu de la commande »
	- Créer le champ Tableau de fiches liées « Objets à commander »
		- Colonnes du tableau : Référence / Libellé / Prix unitaire / Nombre / Prix total
	- Créer un champ Opération sur un champ numérique des fiches liées « Montant total commande » : c'est la somme des montants de chaque ligne de commande
- Tester une commande fournisseur !
	- Passer en « Mode utilisateur »
	- Nouvelle fiche et commander le stock initial des 2 objets d'un fournisseur

# À vous de jouer  $\|\cdot\|$

#### **Modifier fiche** Commande ۰  $\times$ - Commande Choisir le fournisseur Numéro de commande  $Z$  Ouvrir Fournisseur jeux de société  $\overline{\phantom{a}}$ - Contenu de la commande Contenu de la commande + Ajouter une ligne de commande Référence Libellé **Prix unitaire** Nombre à commander **Prix total**  $R1$ Jeu de 52 cartes à jouer 1.20 €HT 20 24.00 €HT 175.00 €HT Jeu de tarot 50  $R<sub>2</sub>$ 3.50 €HT Montant total commande 199.00  $EHT$

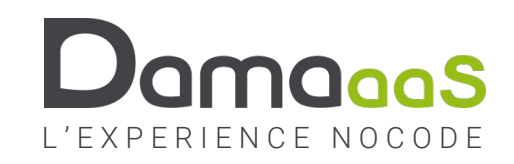

## Exercice 2.8 – Ne proposer que les objets du fournisseur choisi…

#### **Objectif :** Filtrer les champs liaison **Actions à réaliser Copies d'écran** Lorsque j'ajoute une ligne de commande à ma commande vers un fournisseur, il **Technique** ne faut pas proposer les objets des autres fournisseurs ! SIREN fournisseur [7] → SIREN (via Choisir le fournisseur) Fournisseurs  $\begin{bmatrix} -1 & -1 & -1 & -1 & -1 & -1 & -1 & -1 \\ 0 & -1 & -1 & -1 & -1 & -1 \\ 0 & -1 & -1 & -1 & -1 & -1 \end{bmatrix}$  Stock objets *SIREN SIREN* **- Technique** Commandes || Lignes de commandes **ID Choisir l'objet :** *SIREN four*  $\left| \frac{3}{5} \right|$  *SIREN four* **Filtre SIREN = SIREN**  Lien vers command **four** SIREN fournisseur<sup>7</sup> Lien vers commande  $Z$  Ouvrir → SIREN fournisseur (via Lien vers commande)  $\rightarrow$  Commandes fournisseurs (11065) • Le champ de l'autre fiche « SIREN » a déjà été ajouté dans le module « Stock » **Modification du champ**  $\boldsymbol{\mathsf{x}}$ • Aller dans le module « Commandes » en Mode conception onglet Formulaire Général • Créer une section « Technique » masquée Nom du chame Liaison vers une autre fiche Choisir l'obiet • Ajouter le champ de l'autre fiche « SIREN fournisseur » Description du champ (facultatif • Aller dans le formulaire du module « Lignes de commandes » • Dans la section « Technique », ajouter le champ de l'autre fiche « SIREN fournisseur » Options du champ provenant de la liaison vers la commande Saisie obligatoire • Réorganiser les champs de la section technique et séparer les champs liés à la liaison Sélectionner le DAMAaa vers la commande à l'aide d'un **texte** Sélectionner les champs à afficher lors de la sélection de la fiche associé • Filtrer la liaison « Choisir l'objet » sur le « SIREN fournisseur »  $\overline{\phantom{a}}$   $\Box$  Filtrer Libellé SIREN ▼ V Filtrer Filtre 1 Selon la valeur d'un champ lo... • | SIREN fournisseur Masquer cette information • Tester le fonctionnement depuis la commande déjà créée (Mode utilisateur)  $\blacktriangleright$   $\blacksquare$  Filtrer

À vous de jouer

L ' E X P E R I E N C E N O C O D E

## Exercice 2.9 – Un peu de personnalisation

### **Objectif :** Logo, nommer les fiches, nommer les boutons d'ajout de fiche

### **Actions à réaliser Copies d'écran**

- ☺ Dans le test d'ajout de ligne de commande depuis le tableau « Contenu de la commande », on a vu que le bouton s'appelait « Ajouter fiche », ce qui n'est pas très parlant. Ce bouton correspond à un ajout de fiche dans le module « Lignes de commandes » : c'est doc dans ce module que le nom de ce bouton doit être personnalisé
- Aller dans le module « Lignes de commandes » en Mode conception
- Onglet **Personnalisation / Section « Généralités »**
	- Personnaliser le nom d'une fiche : « Ligne de commande »
	- Personnaliser le nom du bouton d'ajout de fiche : « Ajouter une ligne de commande »
	- Enregistrer
- Vérifier le résultat (Mode utilisateur, ouvrir la fiche de commande)
- Le logo affiché en haut à gauche est le logo DAMAaaS par défaut : il est possible de le personnaliser
- Trouver un logo sur internet (.png ou .jpg)
- Aller dans le module « Commandes fournisseurs » en Mode conception
- Onglet **Personnalisation / Section « Logo »**
	- Charger l'image et l'ajuster / Valider le logo
- Vérifier le résultat (Mode utilisateur)

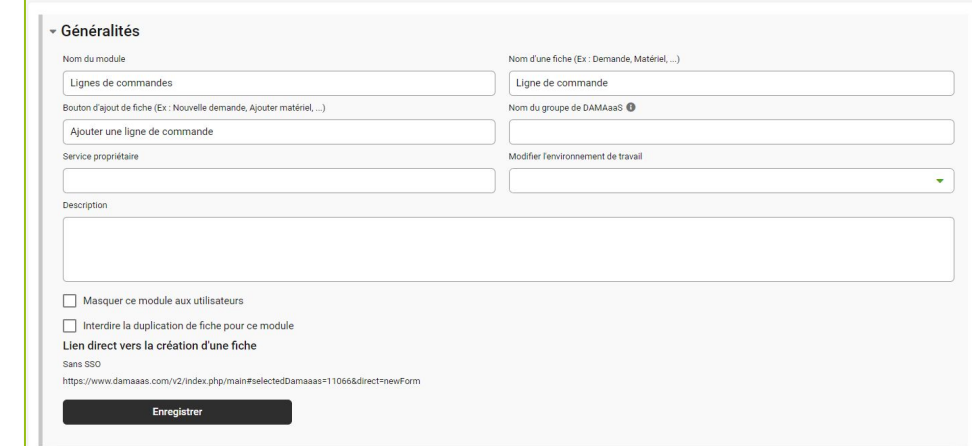

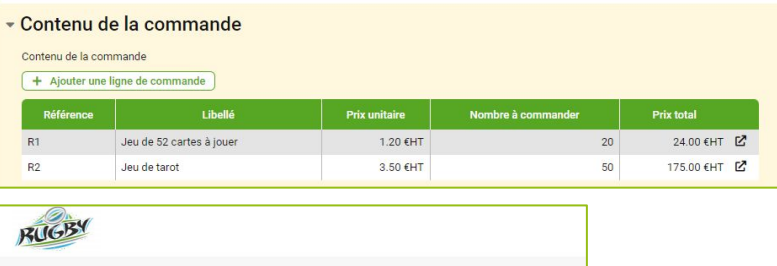

**Formation DAMAaaS N1** 

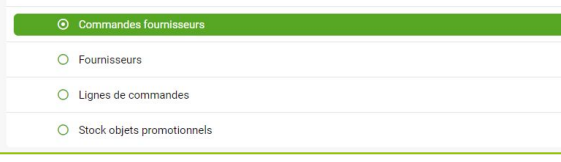

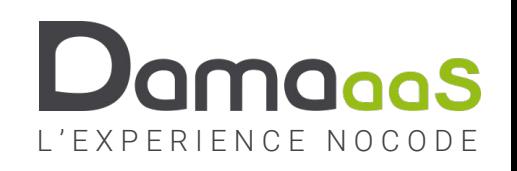

## Exercice 2.10 – Calculer la TVA et le prix TTC de la commande

### **Objectif :** Calculer des champs / Intercalaires dans le formulaire

- Aller dans Conception / Formulaire du module « Commandes fournisseurs »
- A la fin de la section « Contenu de la commande »
	- Ajouter un champ Nombre décimal « TVA » calculé (Montant total commande \* 0,20)
	- Ajouter un champ Nombre décimal « Total TTC » calculé (Total commande + TVA)
- ☺ Par défaut, les champs s'empilent en haut de la section dans laquelle ils se trouvent. Pour des raisons de présentation, il est parfois nécessaire de faire un « trou » entre deux champs. L'objet « Intercalaire » permet de remplir cette fonction.
	- Ajouter un intercalaire pour positionner la TVA et le Total TTC sur la même ligne
- ☺ Pour générer le bon de commande, nous aurons également besoin d'informations provenant de la fiche Fournisseur. Ajoutons ces champs maintenant
- Dans la section « Technique », ajouter les champs de l'autre fiche « Raison sociale » et « Adresse fournisseur »

### **Actions à réaliser Copies d'écran**

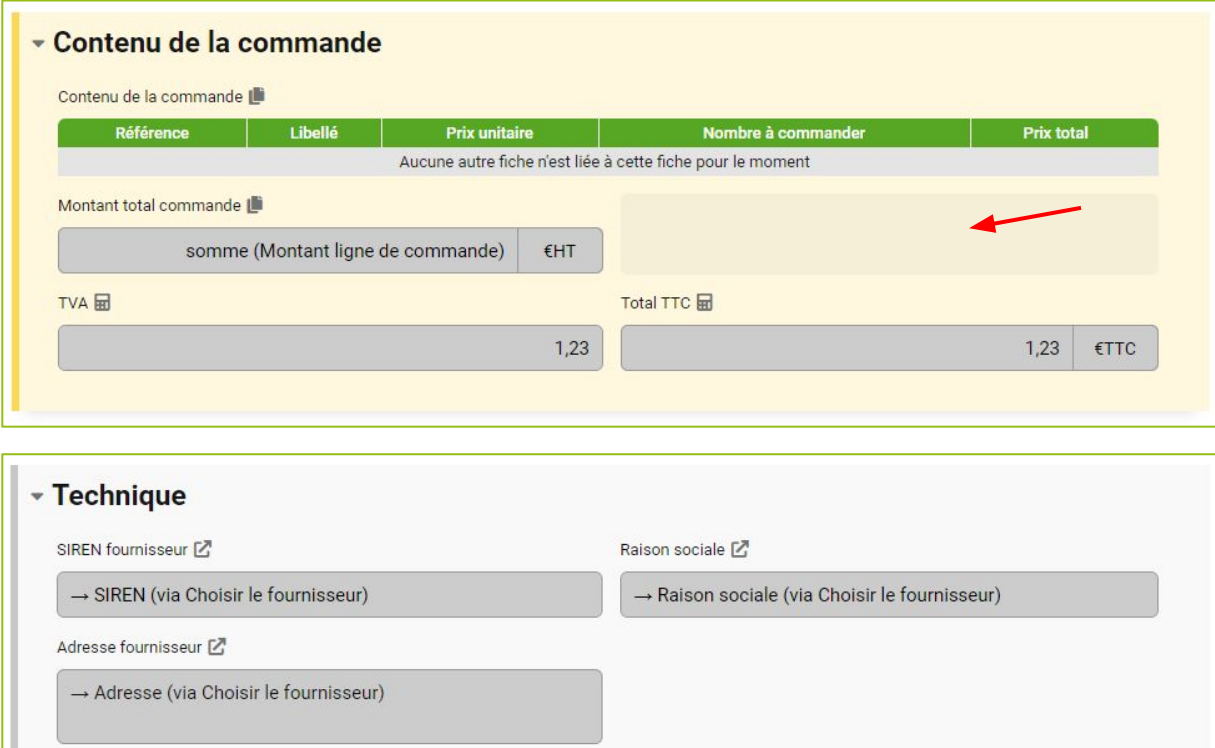

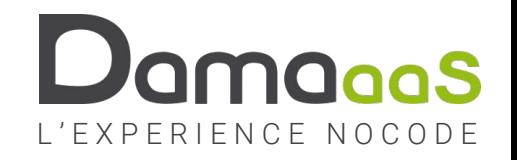

## Exercice 2.11 – Générer le bon de commande

### **Objectif :** Créer un document « PDF Automatique »

### **Actions à réaliser**

- ☺ Le champ « PDF Automatique » permet de générer un document PDF à partir d'un modèle de document dans lequel on insère les données présentes sur la fiche.
- ☺ Pour pouvoir insérer des images dans un PDF Automatique, il est nécessaire d'ajouter ces images dans la bibliothèque d'images du module
- Module « Commandes Fournisseurs » en Mode conception
- Onglet Personnalisation / Section Images et documents
	- Ajouter le logo dans les « Images »
- Onglet Formulaire Section « Contenu de la commande »
	- Ajouter un champ PDF Automatique « Bon de commande »
	- Reproduire aussi fidèlement que possible le modèle ci-contre

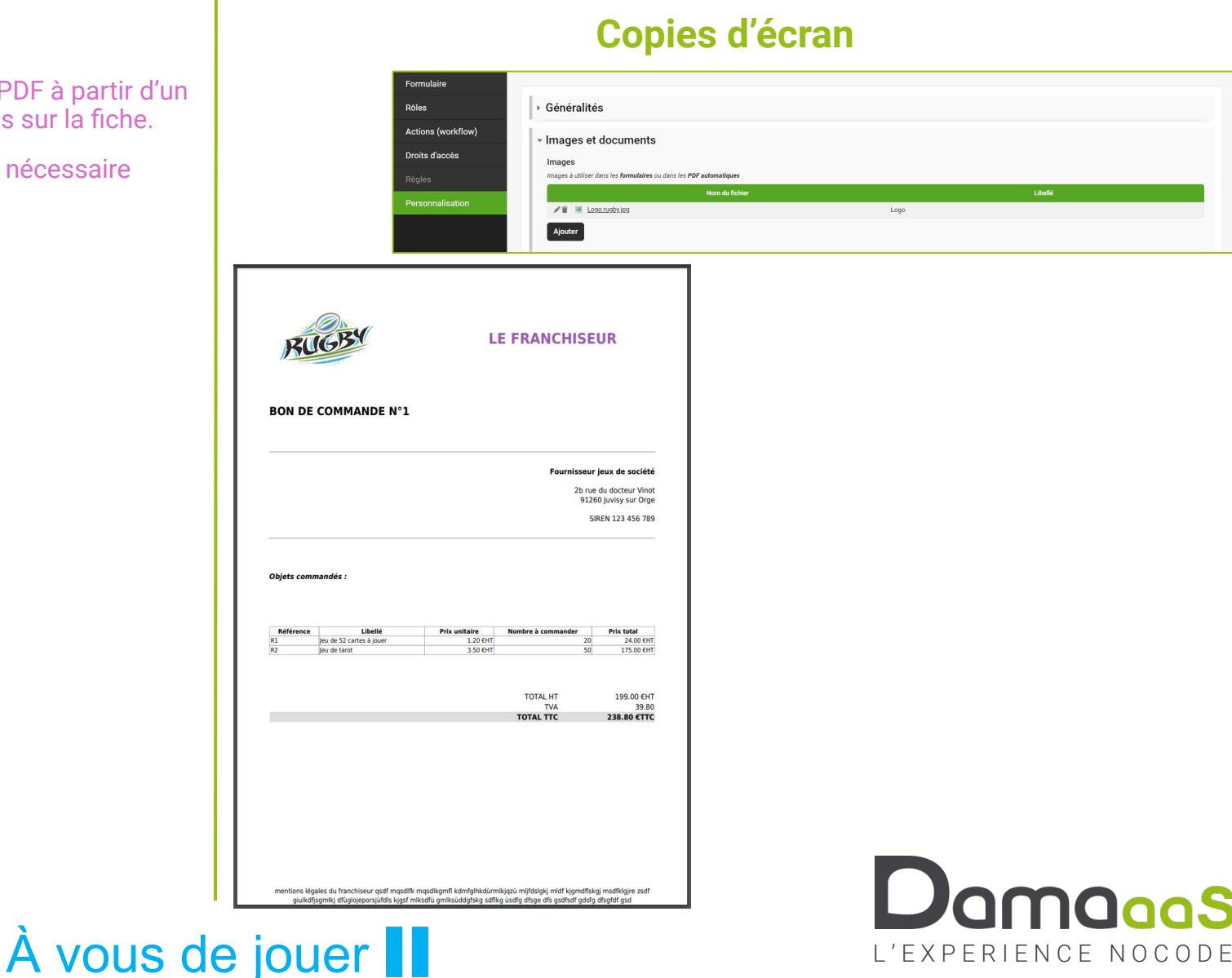

## Exercice 2.12 – Générer le modèle de données

### **Objectif :** Générer le modèle de données

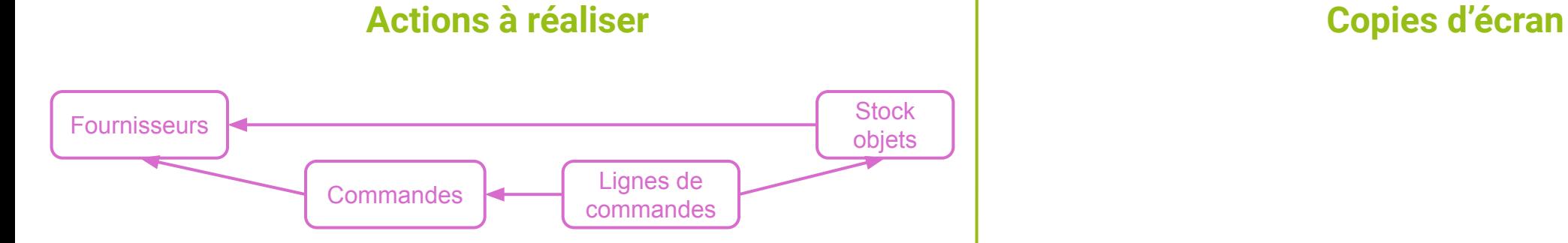

- Dessiner le modèle de données à la main, c'est bien, mais le faire dessiner par DAMAaaS, c'est encore mieux !
- ☺ On dessine généralement le modèle de données depuis le module considéré comme le module principal (mais c'est possible depuis tout module)
- Module « Stock objets promotionnels » en Mode conception
- Onglet Personnalisation / Section Images et documents
	- Cliquer sur « Créer un modèle de données »
	- Sélectionner tous les modules proposés à intégrer au modèle
	- Déplacer les modules sur la zone de dessin et les organiser pour que cela soit propre
	- Jouer avec les options d'affichage

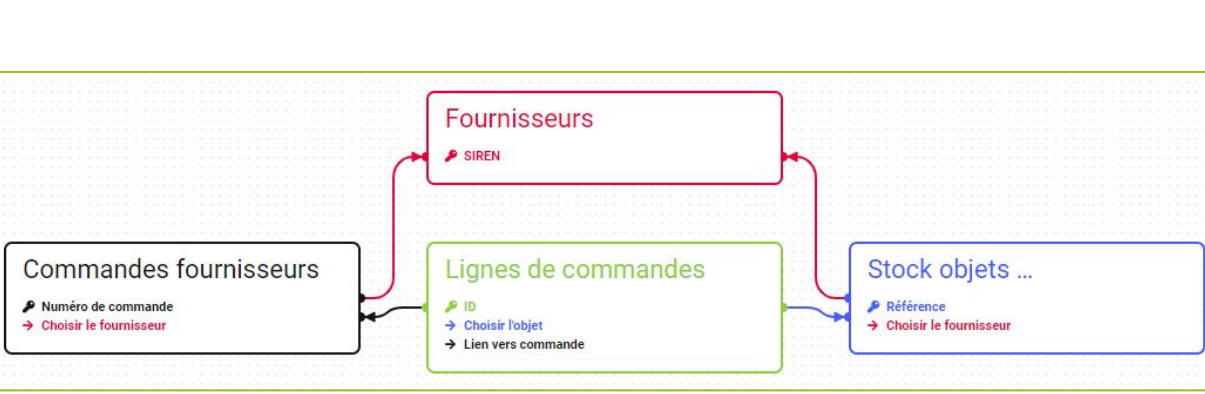

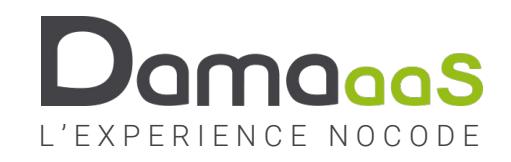

À vous de jouer

## Exercice 2.13 – Impacter le stock lorsque la commande est livrée

### **Objectif :** Champ liste « Statut » / Agrégat conditionnel

### **Actions à réaliser Copies d'écran**

- Les champs « Liste à choix unique » permettent (entre autres) de définir les différentes étapes de la vie de la fiche. Pour les modules dont les fiches doivent passer par plusieurs étapes, on crée donc généralement un champ « Liste à choix unique » que l'on nomme « Statut ».
- Module « Commandes fournisseurs » en Mode conception / Onglet Formulaire
- Créer une section « Suivi de la commande »
	- Ajouter un champ Liste à choix unique « Statut » avec les valeurs 01-En création / 02-Envoyée / 03-Livrée / 99-Annulée
	- Ajouter un champ Date « Date commande »
	- Ajouter un champ Date « Date livraison »
- L'impact sur le stock va passer par le module « Lignes de commandes ». Il faut donc propager le champ « Statut commande » dans ce module
- Module « Lignes de commandes » en Mode conception / Onglet Formulaire
- En fin de section « Technique
	- Ajouter des Champs de l'autre fiche « Statut commande » / « Date commande »
- ☺ Ce qui va nous permettre de calculer l'impact sur le stock des lignes de commandes livrées
- Module « Stock objets promotionnels » en Mode conception / Onglet Formulaire
- Ajouter une section « Technique » masquée
	- Ajouter un champ Opération sur un champ numérique des fiches liées « Impact commandes livrées sur le stock »
	- Idem pour « Commandes en cours »
- Tester l'impact stock selon le statut (Mode utilisateur)

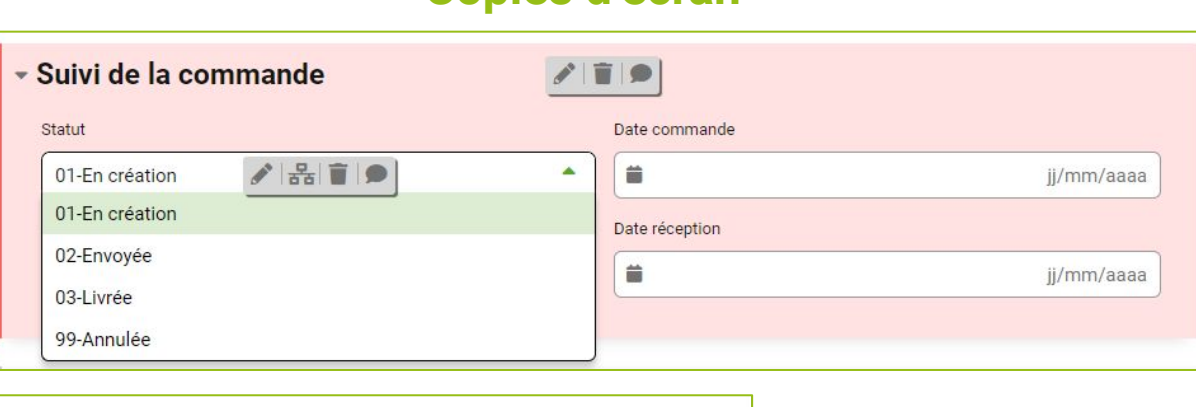

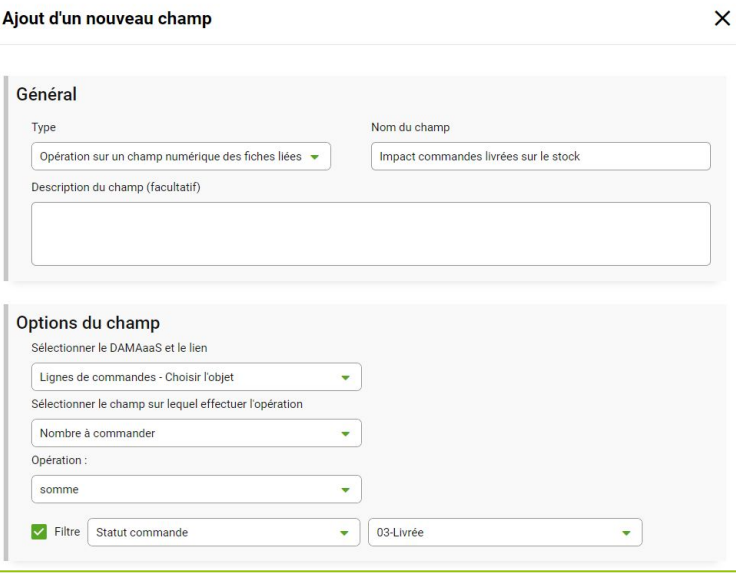

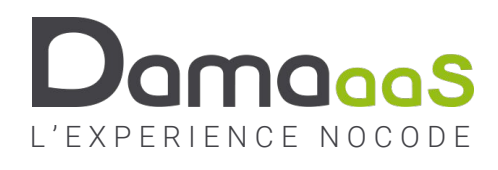

# Explication métier : Gestion des demandes des franchisés

- Chaque franchisé va pouvoir commander des articles provenant de l'ensemble des fournisseurs aux conditions suivantes :
	- Seuls les objets qui ont un stock positif sont proposés
	- On ne peut pas commander plus d'objets que le nombre actuellement en stock
- Dans un premier temps, il va falloir identifier les franchisés à travers :
	- Un module « Franchises »
	- Un module « Collaborateurs franchises » : chaque collaborateur est lié à sa franchise
	- On devra également identifier les managers de la franchise pour le futur processus de validation de la demande

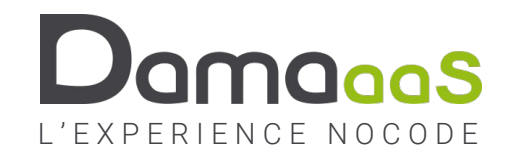

## Exercice 2.14 – Créer le module « Franchises »

### **Objectif :** Champ Coordonnées GPS / Vue MAPS

#### **Actions à réaliser Copies d'écran**

- Le champ « Coordonnés GPS » permet d'afficher les fiches sous forme de points sur une carte.
- ☺ Pour faciliter la collecte des coordonnées GPS, DAMAaaS permet de les calculer à partir d'une adresse postale
- Créer un nouveau module « Franchises »
- Section « Franchise »
	- Champ clé Texte « SIREN Franchise » (RegEx  $[0-9]\{3\}$  [0-9] $\{3\}$  [0-9] $\{3\}$ \$)
	- Champ Texte « Raison sociale »
	- Champ Texte « Adresse » multiligne
	- Champ Coordonnées GPS « GPS » calculé selon le champ adresse (onglet « Services externes » de la grammaire de calculs)
- Mode utilisateur
	- Créer 4 fiches de franchisés : Franchise nord / Franchise sud / Franchise ouest / Franchise est
	- Créer une vue carte appelée « Répartition géographique des franchises »
	- Afficher cette vue en mode « carte » par défaut.

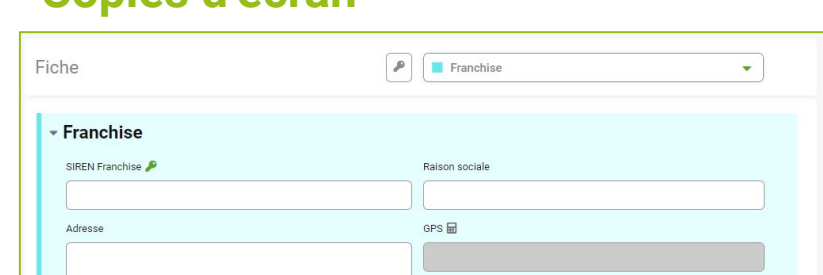

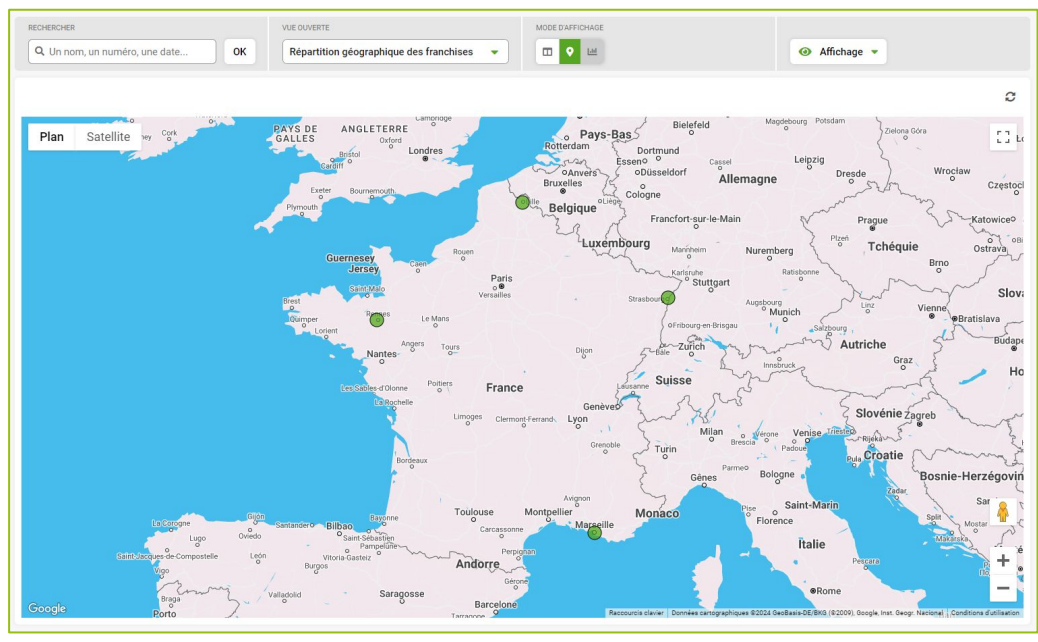

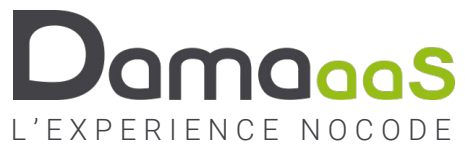

## Exercice 2.15 – Créer un module « Collaborateurs des franchises »

### **Objectif :** Champ clé Email / Listes à choix unique bouton radio

#### **Actions à réaliser Copies d'écran**

- Créer un module « Collaborateurs des franchises »
- Créer une section « Collaborateur »
	- Ajouter un champ Email « Email collaborateur »
- Un champ clé « Email » permet de positionner des champs Liaison automatiquement vers ce module pour récupérer des informations sur l'auteur d'une fiche : nous verrons cela un peu plus loin…
	- Ajouter un champ Texte « Prénom »
	- Ajouter un champ Texte « Nom »
	- Ajouter un champ Téléphone « Téléphone portable »
- Les champs de type Téléphone permettent d'envoyer des SMS et de faire des signatures électroniques
	- Ajouter un champ Liste à choix unique « Statut collaborateur » (En activité / Ne fait plus partie des effectifs). Afficher sous forme de bouton radio
		- Ajouter un picto pour chaque valeur
	- Ajouter un champ Liste « Est manager » (Vide / Oui) sous forme de bouton radio
	- Masquer la valeur vide
- Les collaborateurs seront créés depuis la fiche de la Franchise. On peut donc masquer la liaison dans une section technique
- Créer une section « Technique » masquée
	- Ajouter un champ Liaison « Lien vers franchise »
	- Ajouter un Champ de l'autre fiche « SIREN Franchise »
- Calculer un champ liste « Manager en activité » (Vide / Oui)
- Personnaliser le nom du bouton d'ajout de fiches

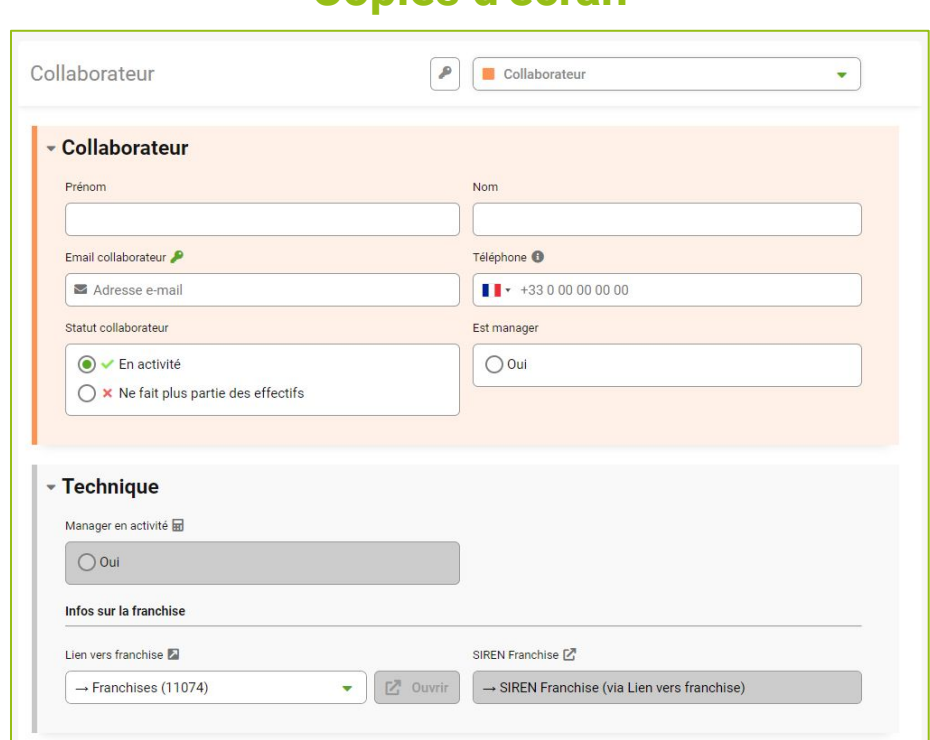

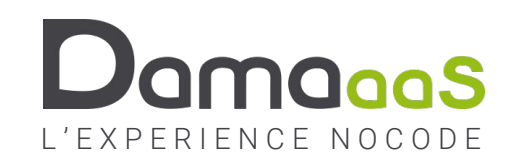

### Exercice 2.16 – Ajouter des collaborateurs dans une franchise

### **Objectif :** Agrégat email

#### **Actions à réaliser Copies d'écran**

- Dans le module « Franchises » en Mode conception / Onglet Formulaire
	- Ajouter un champ Tableau des fiches liées « Collaborateurs »
		- Colonnes Statut collaborateur / Nom / Prénom / Téléphone / Email / Est manager
	- Ajouter un champ Union d'un champ email des fiches liées « Collaborateurs en activité » (filtré sur « Statut collaborateur »)
	- Ajouter un champ Union d'un champ email des fiches liées « Managers en activité » (filtré sur « Manager en activité »)
- Mode utilisateur / Onglet Fiches : Choisir une des franchises
	- Ajouter 4 collaborateurs :
		- Le premier avec votre email (Est manager à Vide)
		- Le second avec un autre email à vous valide (Est manager à Oui)
		- Le troisième avec un email fake non manager
		- Le quatrième avec un email fake / manager / Statut désactivé

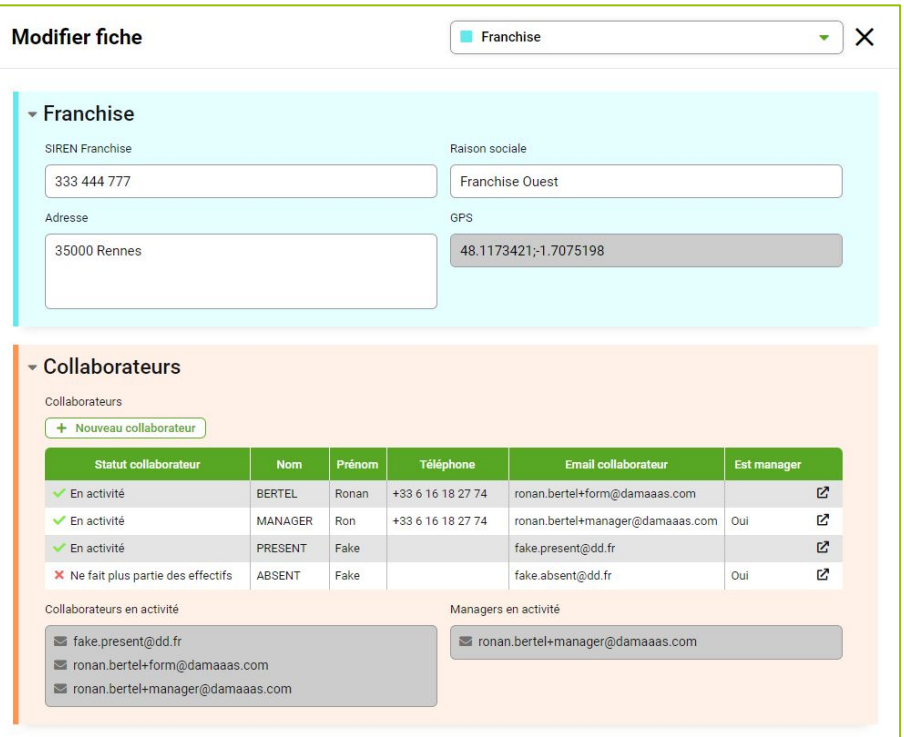

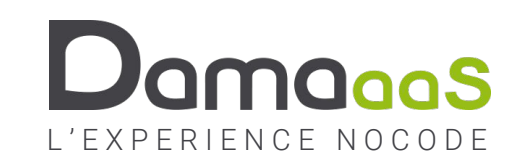

## Exercice 2.17 – Créer le module « Demandes d'objets promotionnels »

**Objectif :** Liaisons positionnées automatiquement / Figer la valeur d'un champ / Conditions d'ouverture de sections

#### **Actions à réaliser Copies d'écran**

- Créer le module « Demandes d'objets promotionnels »
- Ajouter une section « Demande »
	- Ajouter le champ clé Nombre unique automatique « Numéro de demande »
- ☺ Comme évoqué précédemment, le fait d'avoir un champ clé de type Email dans le module « Collaborateurs des franchises » permet de se lier automatiquement à la fiche de l'auteur d'une fiche d'un autre module
- Aiouter une section « Technique » masquée
	- Ajouter un champ Liaison « Lien vers demandeur » Option « Positionner la liaison sur l'auteur à la création de la fiche »
- ☺ Un collaborateur peut changer de franchise dans le temps. Pour autant, on souhaite que les demandes d'objets promotionnels restent rattachées à la franchise d'où a été issue la demande, même après mouvement du collaborateur La bonne pratique consiste donc à figer la valeur de la franchise au moment de la création de la demande
	- Créer le champ de l'autre fiche « SIREN Franchise » à travers la liaison vers l'auteur
	- Créer un champ « SIREN franchise figé » calculé : s'il a déjà une valeur, on la garde, sinon on prend le SIREN qui vient de la liaison vers l'auteur (initialisation)
	- Créer un champ liaison « Lien vers franchise » Option « Positionner la liaison sur la valeur d'un champ  $\rightarrow$  SIREN franchise figé
- Ajouter une section « Demandeur »
	- Conditions d'affichage de la section :
		- Masquée si le statut de la demande est « 01-En création »
		- Condensée par défaut
	- Ajouter les champs de l'autre fiche / Franchise : Raison sociale / Adresse
	- Ajouter les champs de l'autre fiche / Collaborateur : Prénom demandèur / Nom Ajouter les champs de l'autre fiche / Collaborateur : Prénom demandeur / Nom<br>demandeur / Email demandeur / Téléphone demandeur **ANYOUS de jOUE r**essesses de la processe de la processe de la

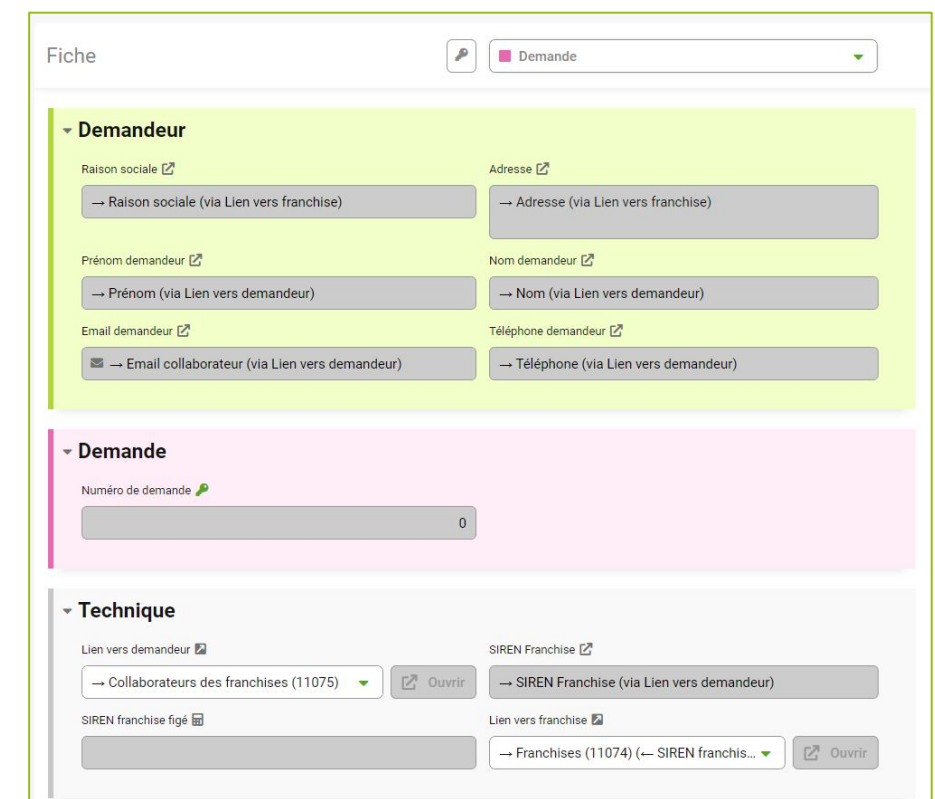

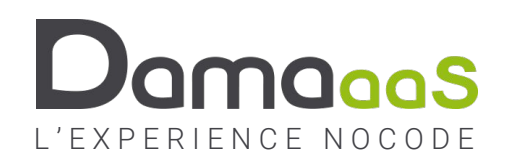

### Exercice 2.18 – Créer un module « Lignes de demandes »

#### **Objectif :** Révisions

#### **Actions à réaliser Copies d'écran**

☺ Comme il peut y avoir plusieurs objets dans une demande, à l'instar de ce qui a été fait pour les commandes, nous avons besoin d'un module de « jointure » entre le module de demandes et le module de Stock

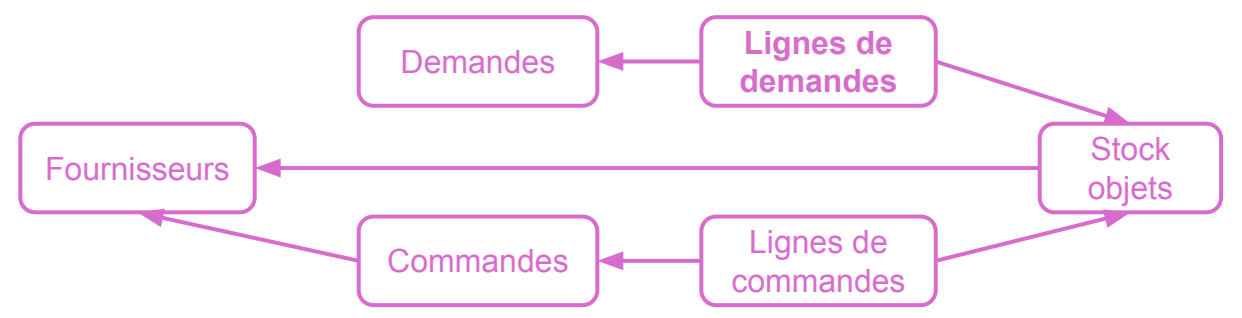

- Créer le module « Lignes de demandes »
- Ajouter une section « Technique » masquée
	- Ajouter le champ clé Nombre unique automatique « ID »
	- Ajouter le champ Liaison « Lien vers la demande » (les lignes seront créées depuis la fiche Demande)
- Ajouter une section « Objet à demander »
	- Ajouter un champ Liaison « Choisir l'objet souhaité »
	- Ajouter des Champs de l'autre fiche Prix unitaire / Photo / Référence / Libellé
	- Ajouter un champ Nombre entier « Nombre »
	- Ajouter un champ Nombre décimal « Coût pour le nombre » calculé
- Dans le module « Demandes d'objets promotionnels »
	- Ajouter un champ Tableau « Objets demandés »
	- Ajouter un champ agrégat nombre « Coût total de la demande »

### À vous de jouer

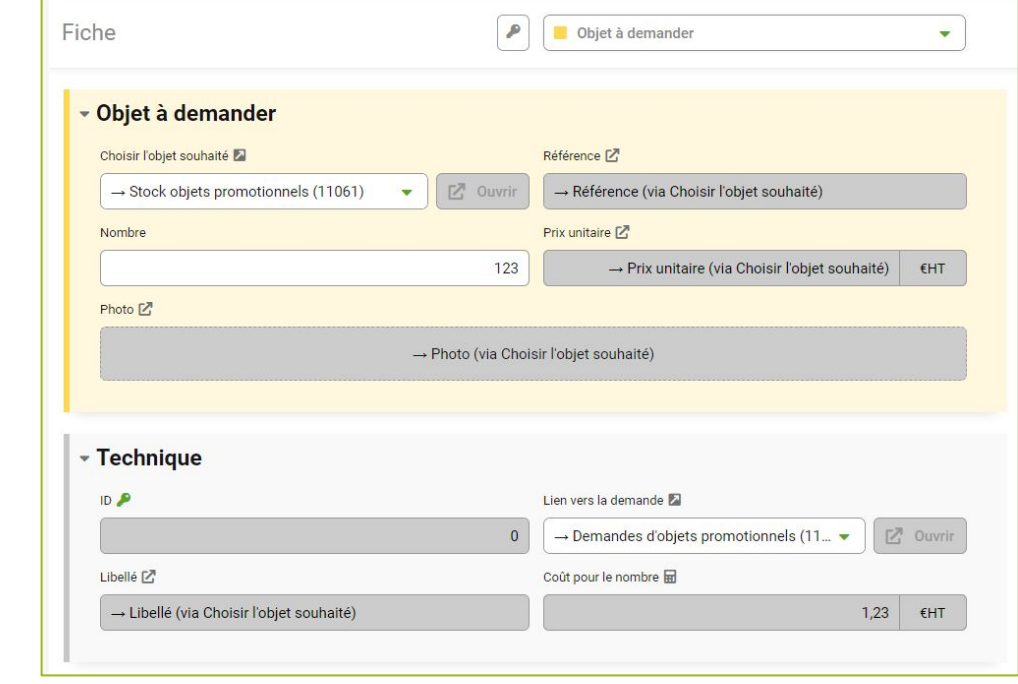

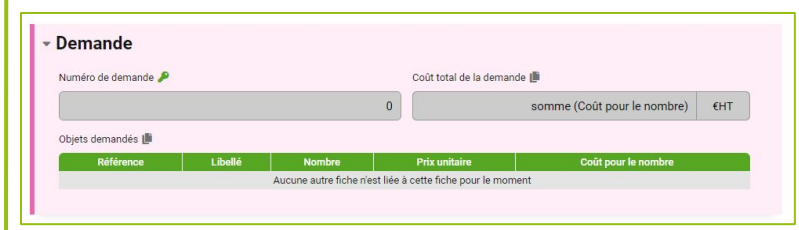

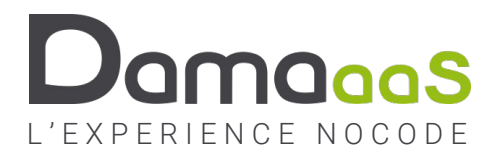

### Exercice 2.19 – Impact des demandes sur le stock

#### **Objectif :** Révisions

#### **Actions à réaliser Copies d'écran**

- De la même façon qu'une commande fournisseur impacte le stock en positif lors de sa réception dans le stock, une demande de franchisé doit impacter le stock en négatif dès que la demande est enregistrée et avant même sa validation (pour éviter d'engager plus que le stock), quitte à annuler l'impact stock si la demande est annulée.
- Dans le module « Demandes d'objets » en Mode conception, onglet Formulaire
- Ajouter une section « Suivi de la demande »
	- Ajouter un champ Liste « Statut de la demande » (cf valeurs ci-contre)
	- Champ Date « Date de la demande »
	- Champ Date « Date demande réceptionnée »
- Dans le module « Lignes de demandes » / Formulaire / Section Technique
	- Champs de l'autre fiche « Statut de la demande » / « Date de la demande »
	- Champ Nombre entier « Impact demande sur stock » calculé

#### Suivi de la demande  $\lambda$  is  $\bullet$ Statut de la demande Date de la demande  $/8$ is  $\Delta$ 01-En création 首 ii/mm/aaaa 01-En création Date demande réceptionnée 02-Envoyée pour validation 关 ji/mm/aaaa 03-Validée - à traiter 04-Colis expédié 05-Demande reçue - clôturée 99-Annulée

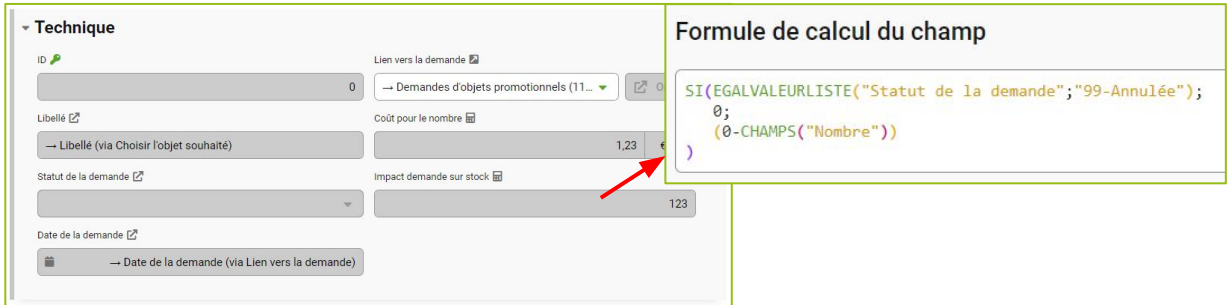

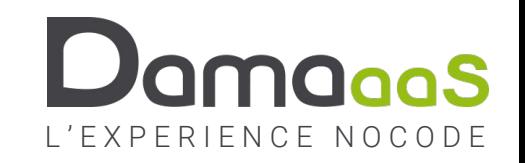

### Exercice 2.20 – Impact des demandes sur le stock (fin)

#### **Objectif :** Révisions

#### **Actions à réaliser Copies d'écran**

- Dans le module « Stock objets promotionnels » / Formulaire / Section technique
	- Champ agrégat numérique « Impact demandes sur stock »
- Ajouter une section « Stock » après la section Fournisseur
	- Champ Nombre entier « Stock actuel » calculé (Somme des impacts)
		- Description : « Le stock actuel prend en compte les demandes non envoyées »
	- Remonter le champ « Commandes en cours » à côté du « Stock actuel »
	- Champ Tableau « Commandes fournisseur » (cf ci-contre)
	- Champ Tableau « Demandes des franchisés » (cf ci-contre)
- Module « Demandes d'objets promotionnels » Mode utilisateur
	- Créer une demande d'objets promotionnels
	- Voir l'impact sur le stock
- Nous verrons dans un autre chapitre les règles qui interdiront de commander un objet qui n'a plus de stock

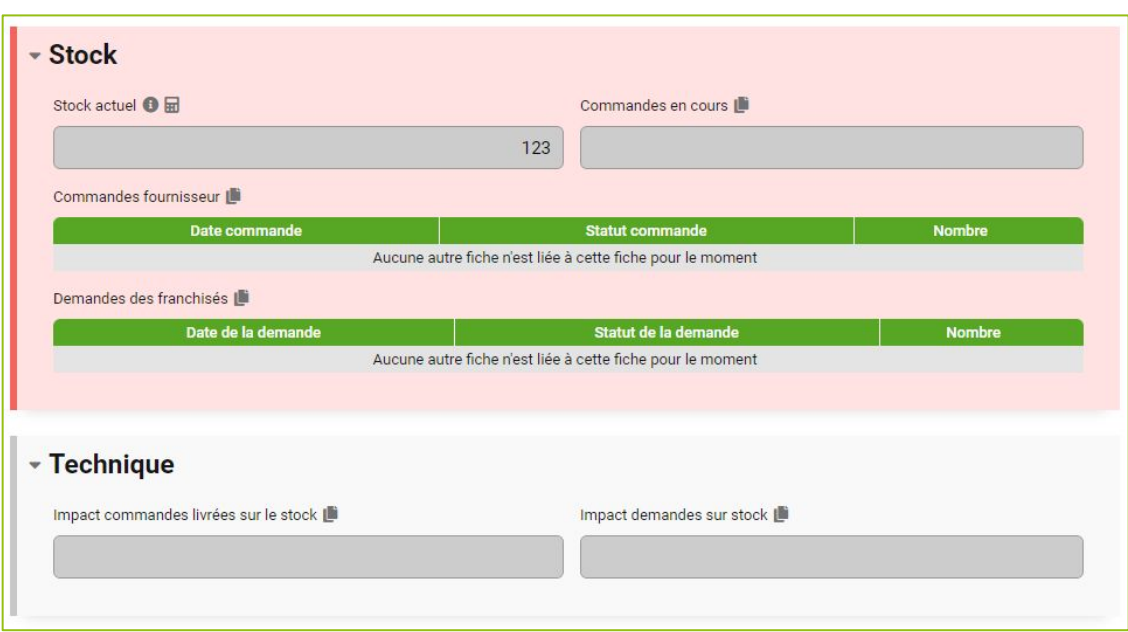

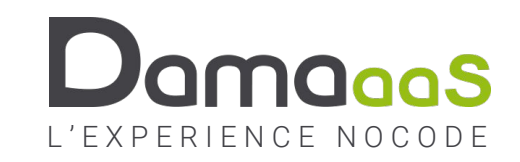

### Exercice 2.21 – Créer le module « Inventaires »

#### **Objectif :** Révisions

#### **Actions à réaliser Copies d'écran**

Un inventaire consiste à faire l'état du stock complet à un instant « t » et à ajuster le stock informatique au stock réellement constaté (perte, casse, vol, erreurs de saisies, …).

On propose de créer un module « Inventaires » qui contiendra le tableau de toutes les références d'articles (donc un module « Lignes d'inventaires ») avec le stock théorique, le stock constaté, l'ajustement (calculé). Le module d'inventaire permettra également de calculer le coût global des pertes, casses, vols et erreurs.

- Créer le module « Inventaires »
- Ajouter une section « Inventaire »
	- Ajouter le champ clé Date « Date de l'inventaire »
- C'est tout pour le moment !

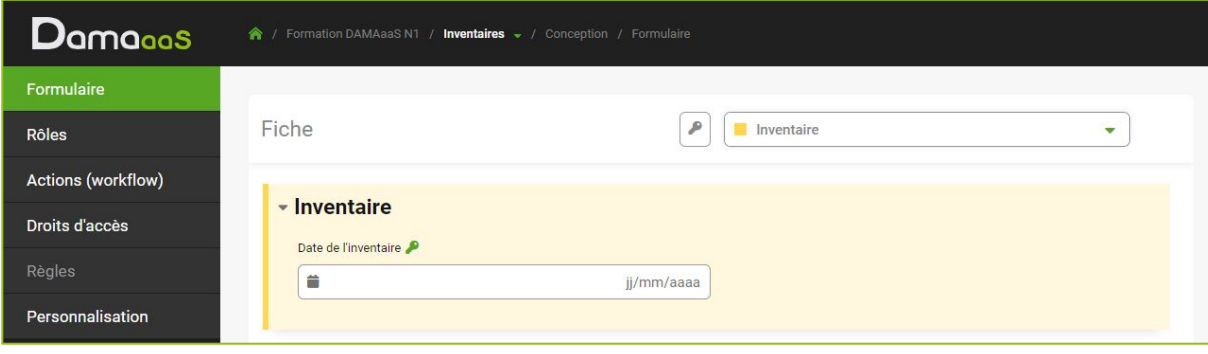

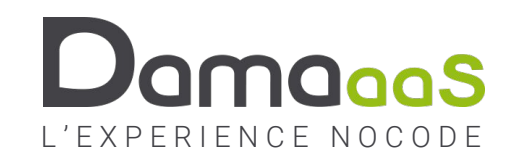

### Exercice 2.22 – Créer le module « Lignes d'inventaires »

#### **Objectif :** Révisions

#### **Actions à réaliser Copies d'écran**

- Créer le module « Lignes d'inventaires »
- Ajouter une section « Technique » masquée
	- Ajouter un champ clé Nombre unique automatique « ID »
	- Ajouter un champ liaison « Lien vers inventaire »
- ☺ Il existe une option des champs Tableau qui permet d'ajouter automatiquement toutes les fiches d'un module permettant de relier deux modules (on appelle cela un module de jointure) en une seule fois. L'option s'appelle « Ajout de fiches filles par lot ». Grâce à cette option, on peut masquer les 2 champs de liaison
	- Ajouter un champ liaison « Lien vers stock »
- Ajouter une section « Inventaire de la référence »
	- Ajouter les champs de l'autre fiche « Référence » / « Libellé » / « Prix unitaire » / « Photo » / « Stock actuel non figé » (à répartir entre les 2 sections)
	- Calculer le champ Nombre entier « Stock théorique » (c'est le stock figé au moment de la création de la fiche)
	- Ajouter le champ « Stock constaté »
	- Ajouter un champ Liste « Référence inventoriée » avec les valeurs « » et « Oui »
- Ajouter une section « Coût de la perte, casse, vol » condensée par défaut
	- Ajouter un champ Entier « Différence de stock » calculé (Constaté Théorique)
	- Ajouter un champ Nombre décimal « Impact financier » calculé

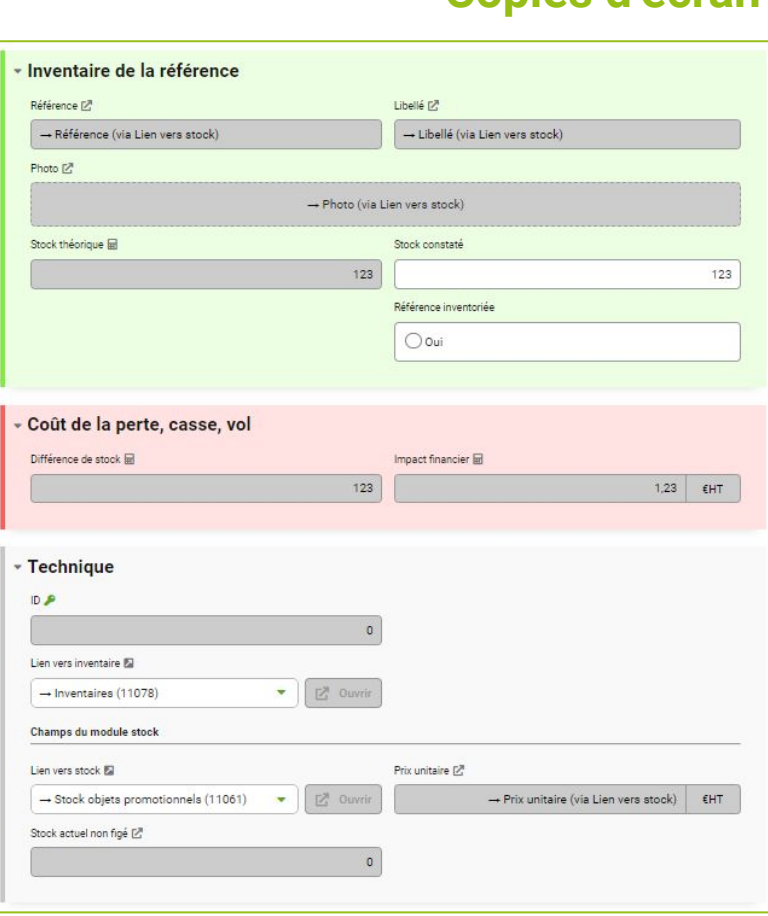

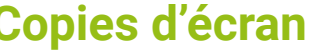

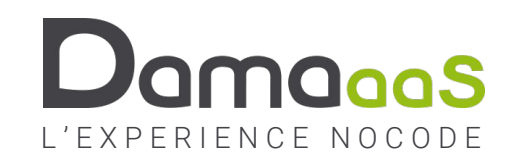

## Exercice 2.23 – Compléter la fiche d'inventaire

### **Objectif :** Ajout de fiches filles par lot / Propriétés des Tableaux

#### **Actions à réaliser**

- Module « Inventaires » Mode conception / Onglet Formulaire
- Ajouter un champ Tableau « Références à inventorier »
	- Colonnes : Référence / Libellé / Stock théorique / Référence inventoriée
	- Référence inventoriée : Filtrée sur la valeur « » et Masquée
	- Options avancées : « Alimenter ce tableau par lots »
		- Liaison de jointure : Stock, objets promotionnels
		- Libellé du bouton : « Ajouter les références à inventorier »
	- Conditions d'affichage du bouton d'ajout de fiches liées : Masqué
- Ajouter un champ Tableau « Références inventoriées »
	- Colonnes : Référence / Libellé / Stock théorique / Stock constaté / Différence de stock / Prix unitaire / Impact financier / Référence inventoriée
	- Différence de stock : Renommer : « Delta »
	- Impact financier : renommer « Coût »
	- Référence inventoriée : Filtrée sur la valeur « Oui » et Masquée
	- Condition d'affichage du bouton d'ajout de fiches liées : Masqué
	- Condition d'affichage de l'icône d'ouverture des fiches du tableau : Masqué
- Ajouter un champ agrégat nombre « Impact financier total de l'inventaire »
	- Attention : filtrer sur les références inventoriées uniquement

#### C'est le moment de réaliser un inventaire !

• Mode utilisateur / Nouvelle fiche

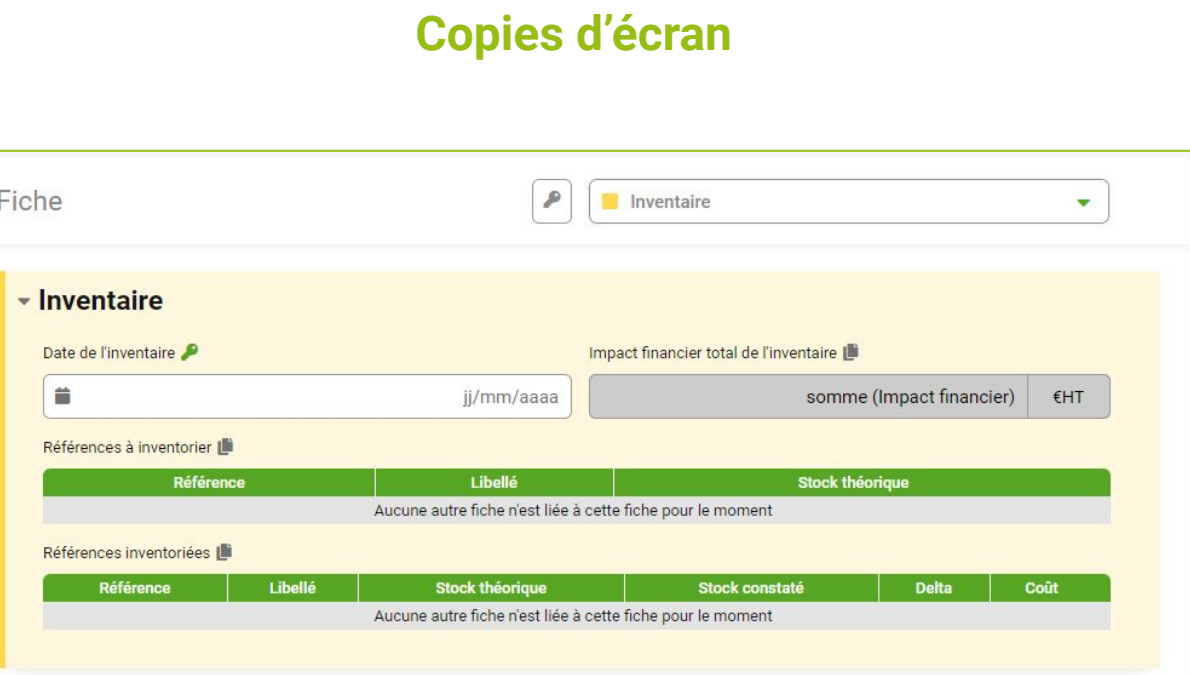

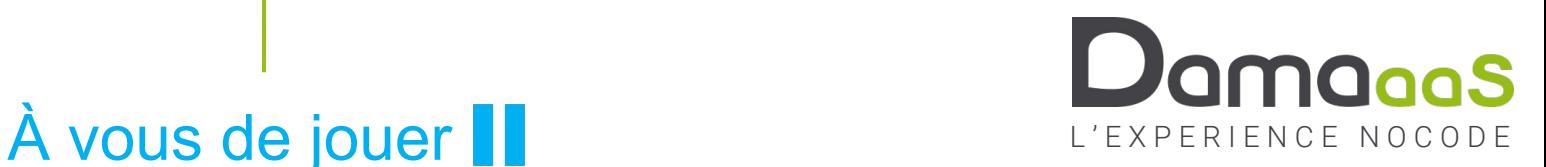

## Exercice 2.24 – MAJ modèle de données / Réorganiser les modules

### **Objectif :** Révision / Organiser les modules

#### **Actions à réaliser**

- Module « Stock » / Mode conception / Personnalisation / Images et documents
	- Ouvrir le modèle de données
	- Retour à l'écran de sélection des modules : cocher tous les modules
	- Réorganiser !
- Les 10 modules créés sont classés par ordre alphabétique au même niveau : c'est un peu fouillis. Il est grand temps de mettre un peu d'ordre !
- ☺ La gestion des groupes se trouve en Mode conception, Onglet Personnalisation, Section « Généralités », Zone « Nom du groupe de DAMAaaS ». Une infobulle explique le fonctionnement
- Tous les modules vont être placés dans un groupe « Gestion du stock d'objets promotionnels »
- Les 4 modules principaux seront à la racine de ce groupe
- Il y aura un sous-groupe « Annuaires » pour les franchises et les fournisseurs
- Il y aura un sous-groupe « Technique » pour les modules de jointure

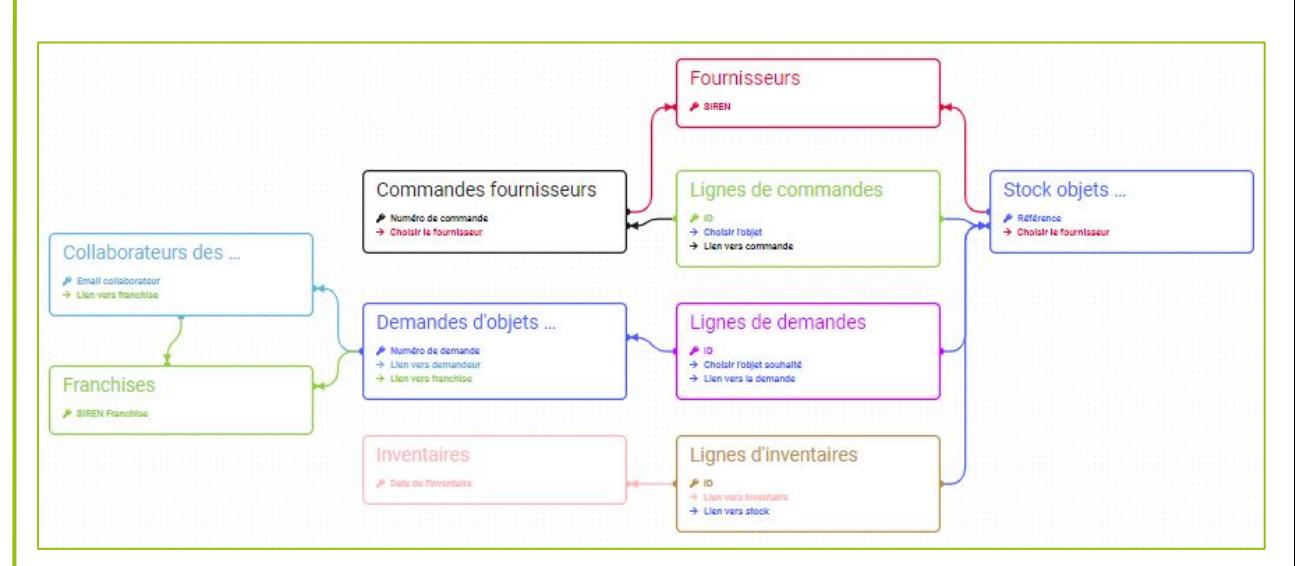

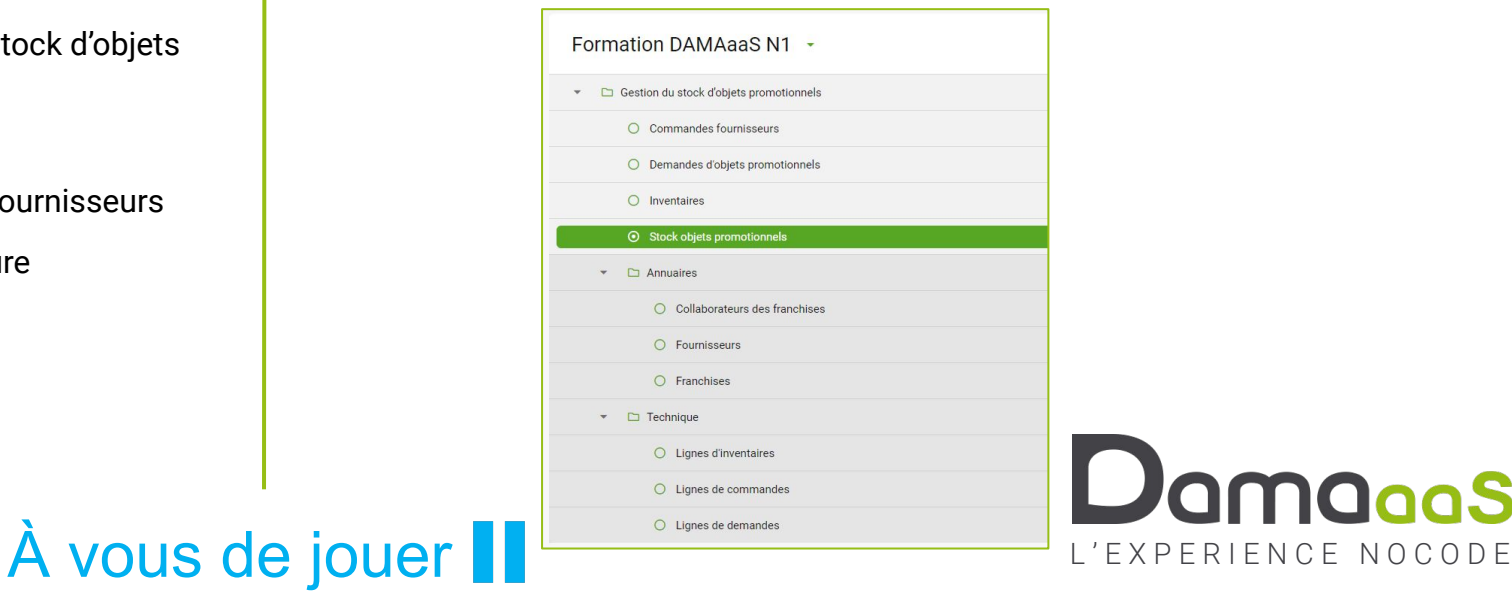

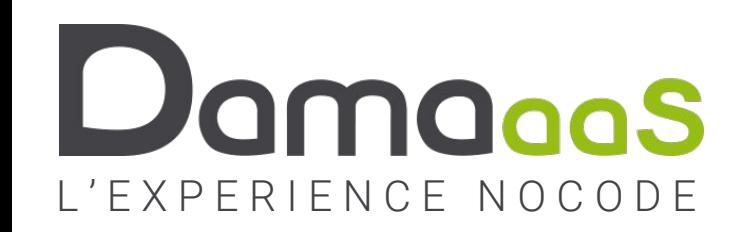

# **Chapitre 3 : Les rôles**

**• Le chapitre le plus court !**

# Les rôles

- **• Les profils d'accès**
	- La plateforme DAMAaaS gère les droits d'accès **au niveau de chaque module** selon des profils d'utilisateurs que l'on appelle **les Rôles**
	- Lors de la phase de construction d'un module, il est inutile de connaître les personnes qui feront partie de chaque rôle : cela sera fait au moment du « passage en production », c'est-à-dire lors du démarrage de l'utilisation réelle de l'application

#### **• Multi-rôle**

- Un utilisateur ne peut accéder à un module qu'à partir du moment où il est identifié dans un rôle
- Il peut également être identifié dans plusieurs rôles d'un même module : il cumulera alors les droits d'accès de ces différents rôles
- **• Contenu de l'étape « Rôle »**
	- Lors de cette phase de Conception, on se contente d'identifier les différents profils (les rôles) qui vont intervenir dans chaque module

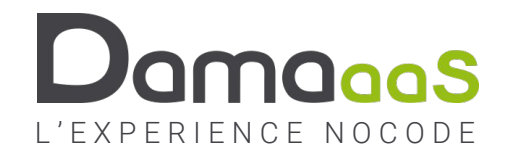

## Explication métier : Quels sont les rôles de notre appli de gestion de stock ?

- Dans un premier temps, on identifie les profils pour l'ensemble de l'application
	- Le rôle « Gestionnaire de stock »
		- Personnes qui passent les commandes auprès des fournisseurs et les réceptionnent
		- Personnes qui répondent aux demandes des franchisés en envoyant les colis
		- Personnes qui font l'inventaire annuel du stock
		- Personnes qui créent les tableaux de bords et les diffusent à la direction
	- Le rôle « Direction franchiseur »
		- Personnes qui accèdent à toutes les données en lecture seulement pour piloter l'activité
	- Le rôle « Gestionnaire franchisé »
		- Personnes qui réalisent les demandes d'objets auprès du franchiseur
		- Personnes qui valident la réception des objets demandés
	- Le rôle « Manager franchisé »
		- Personnes qui valident les demandes créées par leurs gestionnaires avant envoi au franchiseur
		- Personnes qui accèdent au tableau de bord pour leur franchise
- Ensuite, on crée ces rôles dans les différents modules où ils ont un rôle à jouer (besoin d'accéder aux données)

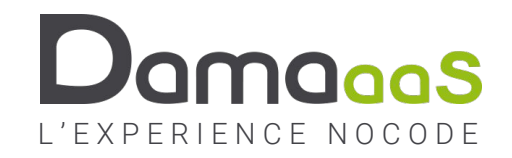

### Exercice 3.1 – Créer les rôles dans les modules

#### **Objectif :** Créer les rôles

#### **Actions à réaliser Copies d'écran**

- ☺ La création des rôles se réalise en Mode conception / Onglet « Rôles » On va conserver le rôle « Tous les droits » créé par défaut : il n'y aura aucune obligation pour alimenter ce rôle avec des utilisateurs
- Passer sur les 10 modules et créer les rôles en fonction des besoins :

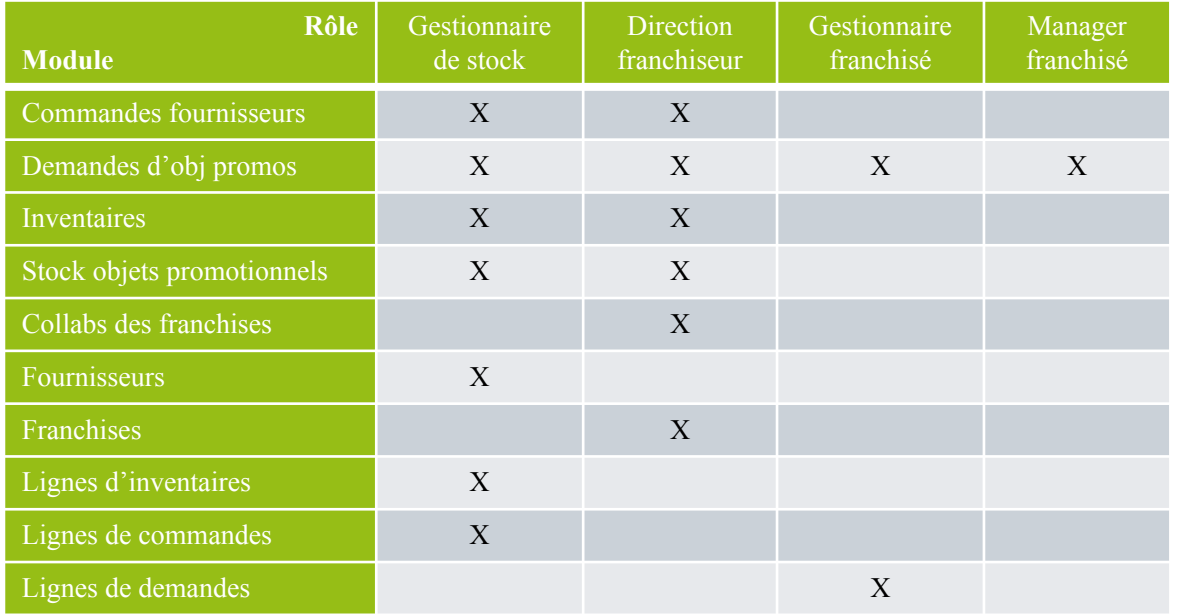

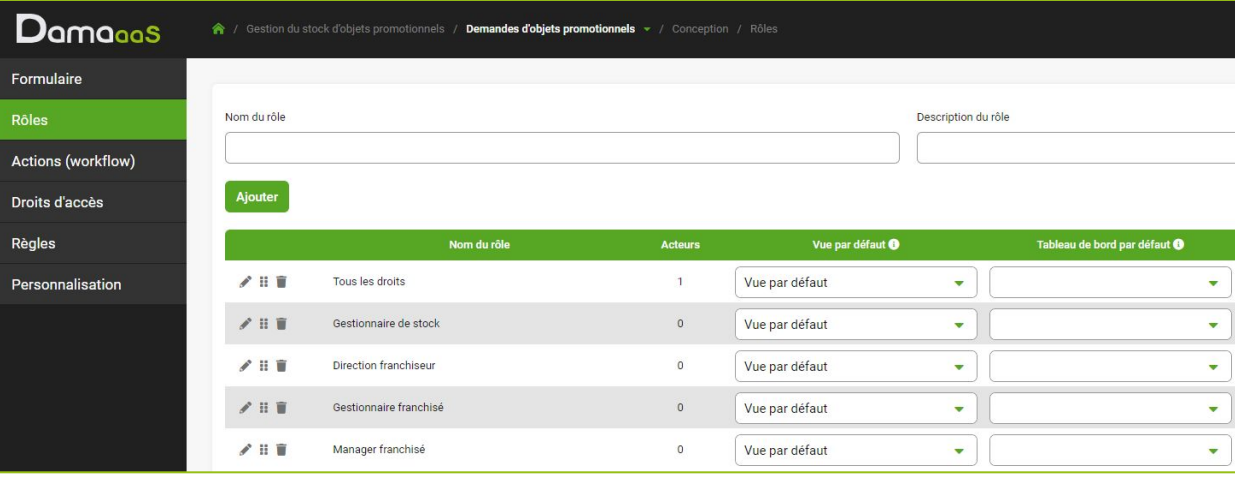

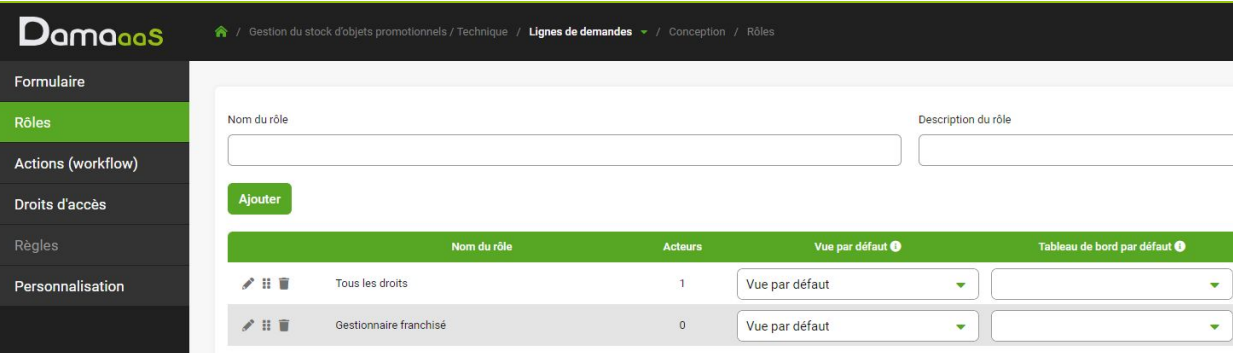

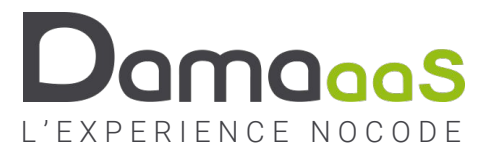

### À vous de jouer

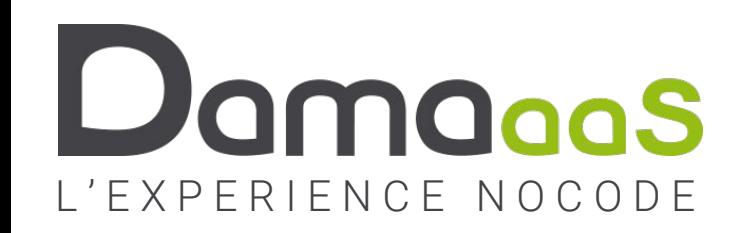

# **Chapitre 4 : Le workflow**

- **• Processus de commande fournisseur**
- **• Processus de demande des franchisés**

# Le workflow

#### **• Les concepts du workflow dans DAMAaaS**

- Nous n'avons pas fait le choix du BPMN en raison de sa complexité (102 objets graphiques dans le BPMN, 5 dans DAMAaaS)
- Chaque module porte son propre workflow (si nécessaire)
- Ce sont 2 types de champs définis dans le formulaire qui déclenchent les étapes du workflow (date-driven) :
	- les valeurs des champs liste
	- Les valeurs des champs date

#### **• Les 5 objets graphiques à manipuler**

- **• A la création de la fiche** : définit les boutons présents dès la création de la fiche, avant même son premier enregistrement
- **• Valeurs de champs Liste** : se combinent avec les valeurs de champ Date pour déclencher les Actions
- **• Valeurs de champs Date** : se combinent avec les valeurs de champ Liste pour déclencher les Actions
- **• Actions** : lorsqu'elles se déclenchent sur une fiche, elles peuvent :
	- Alimenter la corbeille de tâches d'acteurs (pour traiter l'action)
	- Notifier par email ou SMS les acteurs en charge ou d'autres personnes (pour information)
	- Déclencher des évènements : générer un PDF automatique, une signature électronique, un appel d'API, …
- **• Les boutons d'actions :** présentés en bas de la fiche aux acteurs en charge de la tâche lorsque l'action est en cours. Ces boutons vont modifier les valeurs des champs de la fiche, en particulier les champs Liste et Date, ce qui va déclencher les actions suivantes et faire avancer le workflow

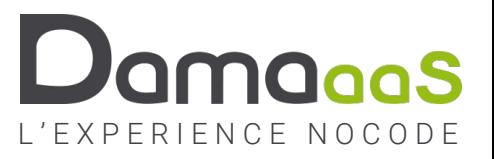

## Explication métier : Workflow souhaité pour les « Demandes d'objets »

- Les demandes sont réalisées par les personnes du rôle « Gestionnaire franchisé »
- Elles sont ensuite validées par un manager de la franchise dont est issu le demandeur
	- S'il valide :
		- Elles sont envoyées aux personnes du rôle « Gestionnaire de stock » pour traitement
		- Le « Gestionnaire de stock » traite la demande et envoie le colis
		- Le demandeur valide la bonne réception du colis
	- S'il ne valide pas : le demandeur est notifié

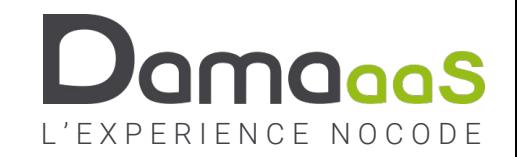

## Exercice 4.1 – Début du workflow « Demandes d'objets promotionnels »

**Objectif :** Objet « A la création de la fiche » / Positionner un champ liste / Option « Ne pas fermer la fiche »

#### **Actions à réaliser Copies d'écran**

- Rappel : le champ Liste « Statut de la demande » et les champs Date « Date de la demande » et « Date demande réceptionnée » avaient été créés lors de la phase Conception/Formulaire
- Module « Demandes d'objets » en Mode conception / Onglet Actions (workflow)
- Représentation graphique
- L'affichage en mode « Tableau des actions » n'est utilisé que pour traiter des besoins très avancés
- L'objet « A la création de la fiche » permet de proposer des boutons d'action à l'auteur de la fiche, en l'occurrence le demandeur

On souhaite proposer deux boutons au demandeur au moment de la création d'une demande :

- un bouton « Enregistrer sans envoyer » qu'il pourra utiliser tant que sa demande n'est pas complète
- un bouton « Envoyer la demande » qu'il utilisera lorsqu'il aura saisi tous les objets dont il a besoin.
- Glisser/déposer l'objet « A la création de la fiche » sur le dessin
- ☺ Au survol des formes placées sur le dessin, des pictos apparaissent pour gérer ces formes
- Cliquer sur le « + » pour ajouter le premier bouton « Enregistrer sans envoyer » en bleu. Utiliser l'option « Ne pas fermer la fiche après clic sur le bouton »
- Ajouter le second bouton « Envoyer la demande » en vert
- Dans le navigateur d'objets, ouvrir le champ « Statut » et faire glisser les valeurs « 01-En création » et « 02-Envoyée pour validation » sur le dessin
- Tirer un lien entre les boutons et ces valeurs, puis enregistrer

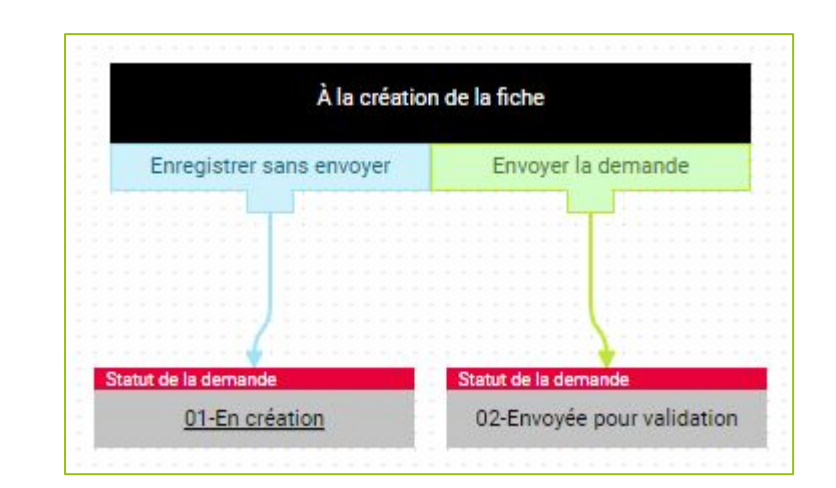

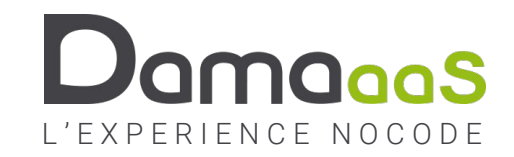

## Exercice 4.2 – Workflow « Demandes d'objets promotionnels » - suite

### **Objectif :** Première action / Positionner un champ Date

### **Actions à réaliser Copies d'écran**

- Lorsque l'auteur de la demande va utiliser le bouton « Enregistrer sans envoyer », la fiche va être enregistrée (et non fermée grâce à l'option). La fiche ne sera donc plus au statut « A la création ». Il est ainsi nécessaire de créer une action qui repropose ces deux boutons à l'auteur de la fiche.
- Dans le navigateur d'objets, glisser/déposer le grip « Ajouter une action » vers la zone de dessin
- Nommer l'action « Compléter la demande »
- ☺ « Tâche à réaliser » demandera à une personne ou un groupe de réaliser une action sur la fiche pour traiter cette tâche (et une notification par mail éventuelle y sera associée)
- ☺ « Personnes à informer » fera uniquement une notification mail à une personne ou un groupe de personnes sans attendre de traitement particulier
- ☺ « Tâche à réaliser » et « Personnes à informer » peuvent être associés dans la même Action
- Cocher « Tâche à réaliser » et choisir « Personnes en charge de la tâche » : par défaut, il s'agit de l'Auteur de la fiche, ce qui nous convient parfaitement.
- Ne pas cocher « Cette action envoie des emails » : l'auteur est déjà informé !
- Tirer un lien entre le Statut « 01-En création » et l'action « Compléter la demande »
- Ajouter les 2 boutons identiques à ceux de « A la création de la fiche »
- Relier ces boutons aux valeurs de liste « Statut » et réorganiser le dessin
- Éditer les 2 boutons « Envoyer la demande » et positionner la « Date de la demande » / Enregistrer le workflow

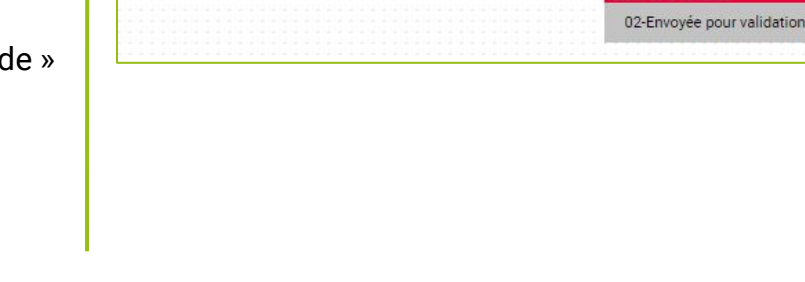

Enregistrer sans envoyer

Compléter la demande

Envoyer la demande

> Date de la de...

À la création de la fiche

Enregistrer sans envoyer

Envoyer la demande

> Date de la de..

tatut de la demande

stut de la dernande 01-En création

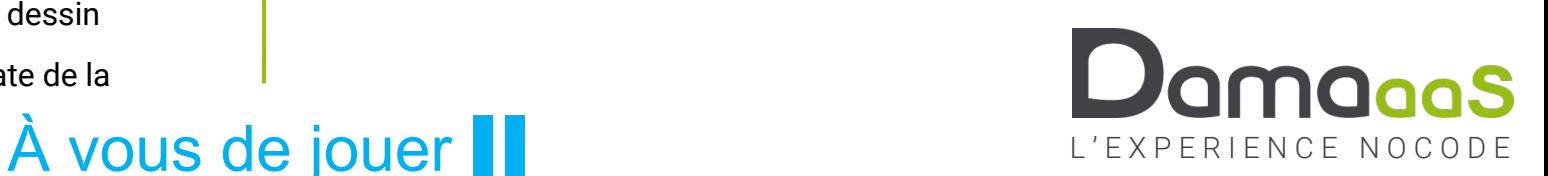

## Exercice 4.3 – Workflow « Demandes d'objets promotionnels » - suite

### **Objectif :** Notification par email / Bouton d'action dans le mail

### **Actions à réaliser Copies d'écran**

- ☺ L'étape suivante du workflow de demande, c'est la validation par un manager **de la franchise** du demandeur : il ne faut surtout pas faire valider au rôle « Manager franchisé » qui contient tous les managers **de toutes les franchises**. Nous devons donc identifier les managers de la franchise du demandeur sur la fiche de demande. Nous avions identifié les « Managers en activité » au niveau de chaque Franchise.
- Module « Demandes d'objets » Mode Conception / Onglet Formulaire
	- En fin de section Technique, ramener le Champ de l'autre fiche « Managers de la franchise »
- Onglet Action (Workflow) / Représentation graphique
	- Ajouter une action « Valider demande »
	- Tâche à réaliser »
	- Acteur variable : « Managers de la franchise »
	- Cette action envoie des emails
	- Onglet Email / Section Email à envoyer :
		- Personnaliser le sujet et le contenu du mail
	- Options dans l'email : conserver le « Lien vers la fiche »
	- Enregistrer
	- Ajouter les boutons « Valider » (vert) et « Refuser » (rouge)
	- Lier le Statut « 02-Envoyée pour validation » à l'action
	- Lier les boutons aux statuts correspondants
- ☺ Il est possible d'intégrer les boutons de l'action directement dans le mail : la personne en charge pourra valider ou refuser l'action directement depuis son mail
- Éditer l'action et ajouter les boutons en fin de mail

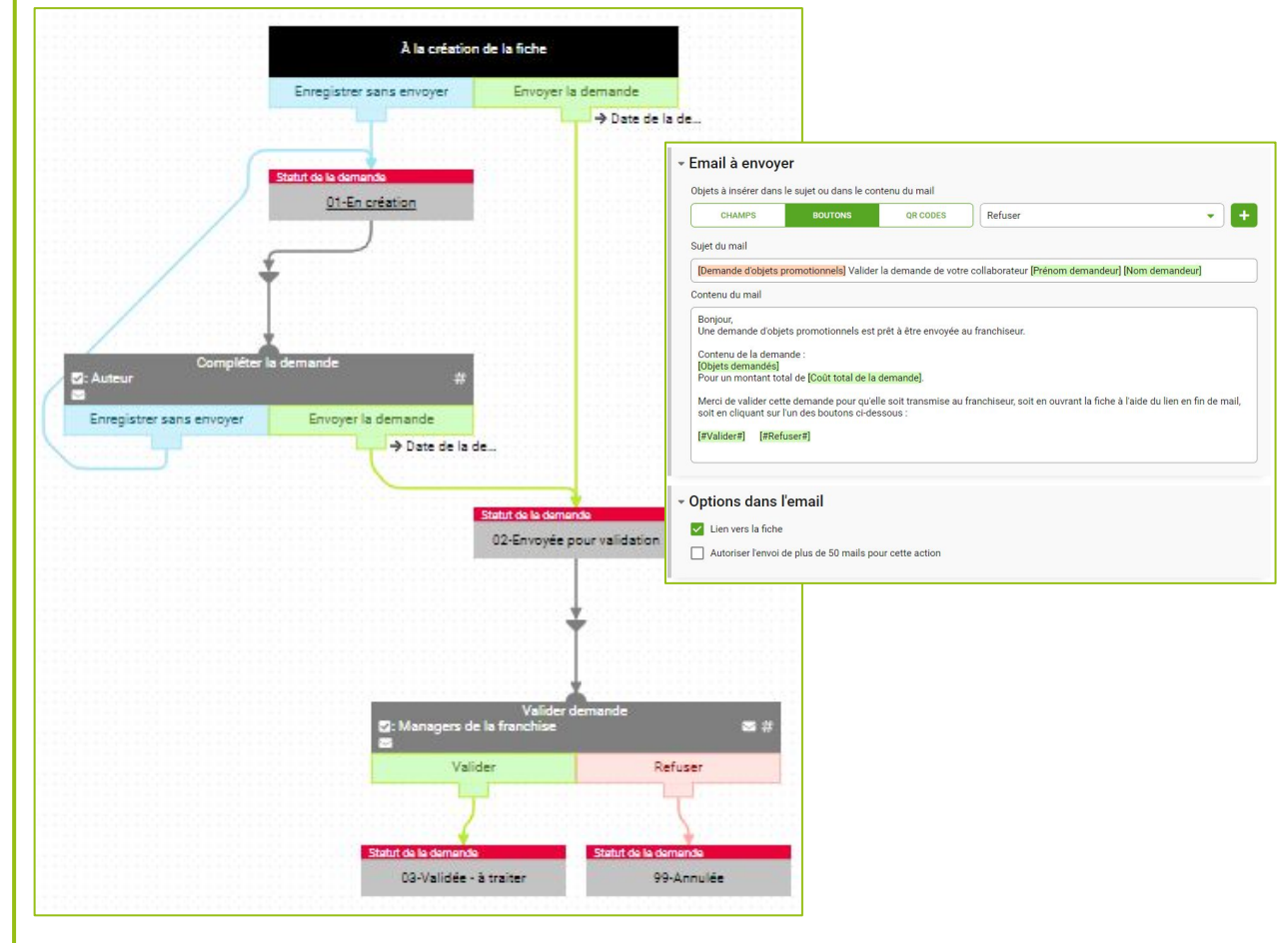

## Exercice 4.3 – Workflow « Demandes d'objets promotionnels » - fin

**Objectif :** Action avec information seulement / Action avec déclenchement multifonction / déclenchement sur date

#### **Actions à réaliser Copies d'écran**

- Si la demande a été refusée → créer une action « Informer auteur du refus » qui envoie un mail à l'auteur
- Si la demande a été validée
	- Créer une action « Traiter la demande » qui est une information pour le rôle « Gestionnaire de stock » avec envoi de mail et un seul bouton « Colis expédié » qui passe en statut « 04-Colis expédié »
- ☺ Pour maximiser les chances de réponse du franchisé sur la réception du colis, on souhaite ne lui envoyer la confirmation de réception qu'à Date d'envoi + 3 jours
- Dans le Formulaire, ajouter un champ « Date envoi du colis au franchisé »
- Revenir à l'onglet « Actions (workflow) » Graphique
- Le bouton « Colis expédié » doit positionner la « Date envoi du colis au franchisé »
- Ajouter une action « Confirmer réception colis » qui est une tâche pour l'Auteur avec envoi d'un mail. Dans le mail, il dispose d'un bouton « Colis reçu » qui passe le statut en « 05-Demande reçue – clôturée ».
- Cette tâche ne doit démarrer que 3 jours après l'envoi du colis
- ☺ Pour des conditions de démarrage multiples, le triangle représente « ET » et le demi-cercle représente « OU ». Les « ET » étant évalués avant le « OU », la condition globale se lit (A et B et C) ou (E et F) ou (G et H et I)
- À garder en tête : une action s'arrête dès que ses conditions de déclenchement ne sont plus vérifiées. C'est ce qui fait que la modification d'une valeur de liste utilisée pour déclencher une action provoque l'arrêt de cette action.

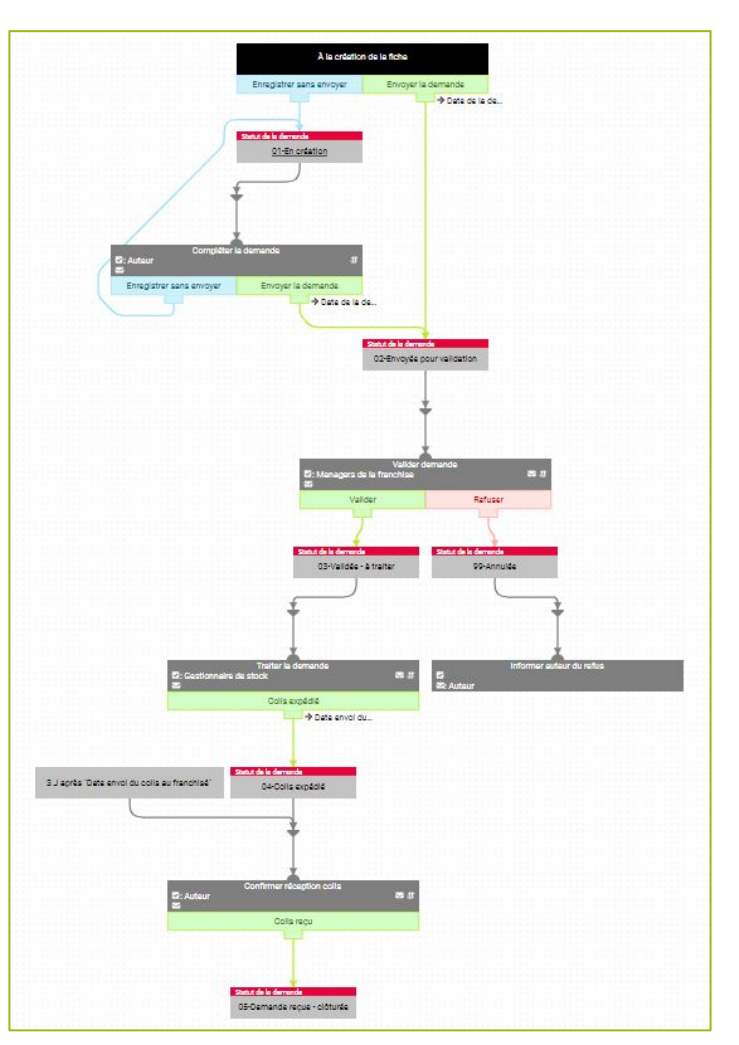

## Exercice 4.4 – Workflow « Commandes fournisseurs »

**Objectif :** Générer un PDF par une action / Tâches non comptabilisées / Envoi de PJ dans un mail / Révisions

#### **Actions à réaliser Copies d'écran**

- Créer le champ « Email fournisseur » dans le module Fournisseur
- Récupérer le mail du fournisseur dans le formulaire de Commandes (Technique)
- Workflow du module Commandes fournisseurs :
	- Lorsque la commande est envoyée, cela génère une première action qui envoie le bon de commande : cette action génère donc le bon de commande (flèche 1) et l'attache au mail envoyé
	- L'attente de la livraison est une tâche non comptabilisée (flèche 2) :
		- Elle apparait dans les Tâches de la personne en charge, mais n'incrémente pas le compteur global de tâches à réaliser

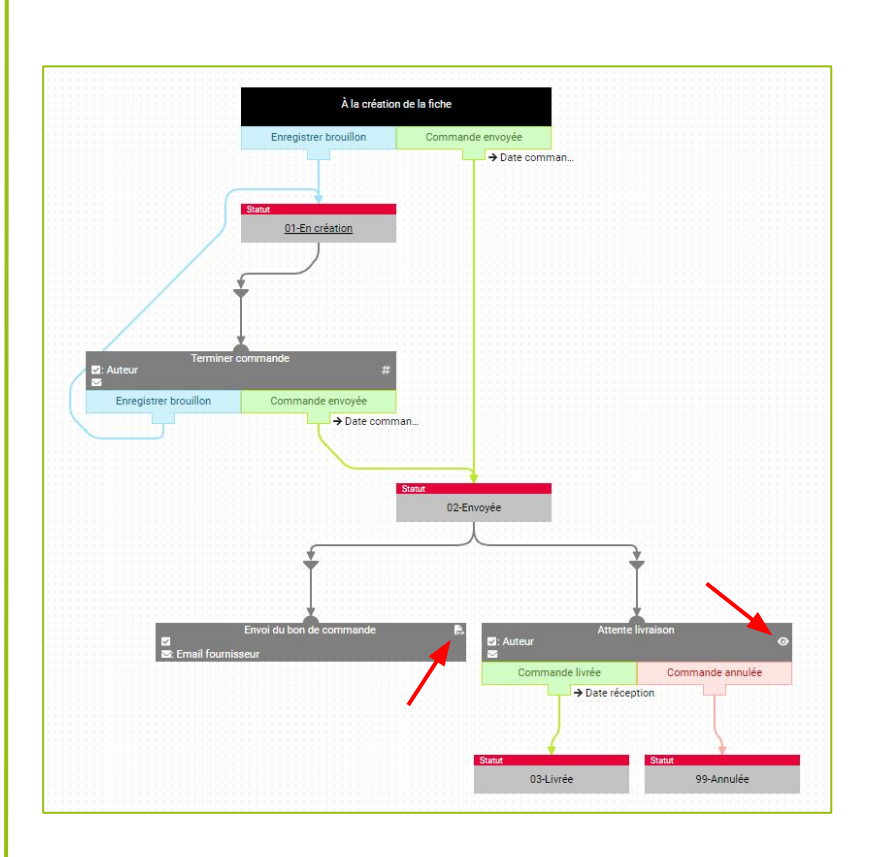

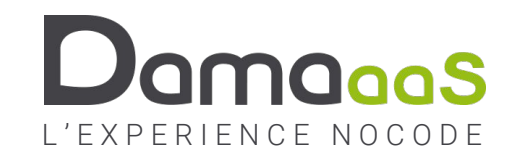

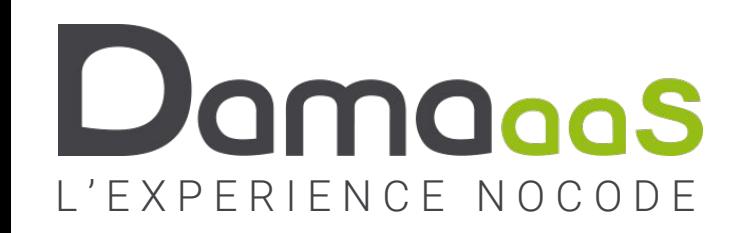

# **Chapitre 5 : Les droits d'accès**

- **• On ne parle dans ce chapitre que des droits d'accès aux données des modules : les droits utilisateurs**
- **• Les droits d'accès à la structure des modules (droits administrateurs) seront abordés au chapitre 7**

# Les droits d'accès utilisateurs

- **• La totalité des droits d'accès des utilisateurs aux données d'un module est gérée à un endroit unique**
- **• Dans une matrice qui identifie les rôles du module en colonnes et qui comporte 4 grandes parties**
	- Les droits généraux pour chaque rôle (exemple : quel rôle peut ajouter de nouvelles fiches)
	- Les droits d'accès aux fiches : quelles sont les conditions pour qu'une fiche soit accessible à un rôle
	- Les droits d'accès à chaque champ du formulaire pour chacun des rôles
	- Les personnes (à travers leurs adresses email) qui font partie de chaque rôle
- **• Pour détailler tout cela, nous allons regarder les droits du module « Demandes d'objets »**

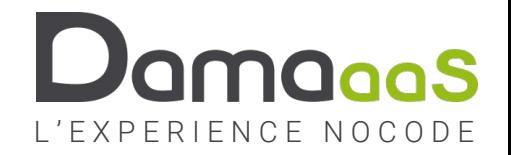

## Exercice 5.1 – Matrice partie 1 : les droits généraux

### **Objectif :** Connaitre les droits d'accès généraux

#### **Actions à réaliser Copies d'écran**

- Pour définir les droits qui ne sont liés ni à l'accès aux fiches, ni à l'accès aux champs
- L'ajout anonyme permet de créer des fiches dans un module depuis un lien URL sans posséder de compte DAMAaaS
- L'administration/publication de vues permet de partager à d'autres des restitutions de données personnalisées (tableaux, graphiques, ….)
- Les Statistiques de tâches permettent de mesurer le temps de traitement de chaque étape du workflow (option à activer pour chaque action) et de faire des moyennes par exemple (SLA)
- Un tableau de bord est un ensemble de graphique associé au module, construit par un/des rôles désignés, mis à jour en temps réels et mis à disposition de certains rôles
- Import / Export permet d'utiliser des fichiers CSV ou Excel
- L'historique des modifications des fiches est une piste d'audit associée à chaque fiche et qui retrace tous les intervenants et les données qu'ils ont modifié au cours de la vie de la fiche
- Agir au nom de tous les acteurs permet de disposer des boutons d'actions de toutes les actions en cours, même si elles sont affectées à une autre personne ou un autre groupe (débloquer un workflow)

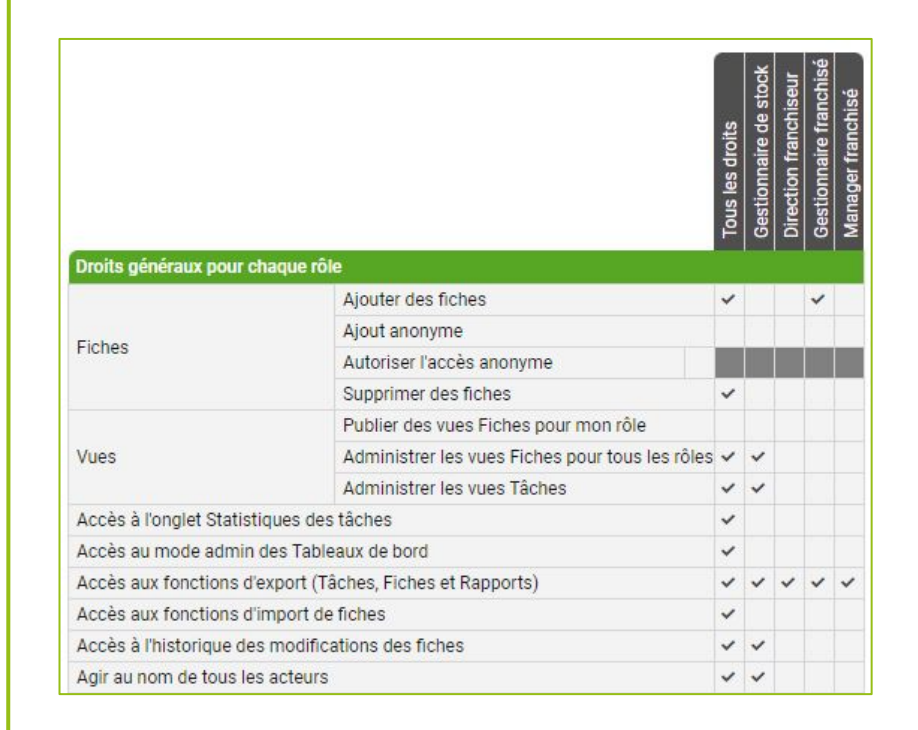

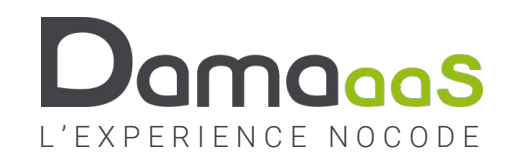

## Exercice 5.2 – Matrice partie 2 : restreindre les fiches accessibles

### **Objectif :** Connaitre les possibilités de restrictions d'accès aux fiches

- Par défaut, tous les rôles accèdent à l'ensemble des fiches
- Dans notre cas, il est important d'appliquer des restrictions aux rôles « Gestionnaire franchisés » et « Manager franchisé » pour que les personnes qui font partie de ces rôles n'aient accès qu'aux fiches qui les concernent : en effet, les gestionnaires et managers des franchises ne doivent accéder qu'aux demandes émanant de leur propre franchise.
- Les personnes du rôle « Gestionnaire franchisé » n'accèdent qu'aux fiches qu'ils ont créées personnellement.
- Les personnes du rôle « Manager franchisé » accèdent à toutes les fiches auxquelles ils sont identifiés en tant que « Manager » de la franchise, c'est-à-dire toutes les fiches de la franchise sur laquelle leur mail apparait dans le champ « Managers de la franchise »

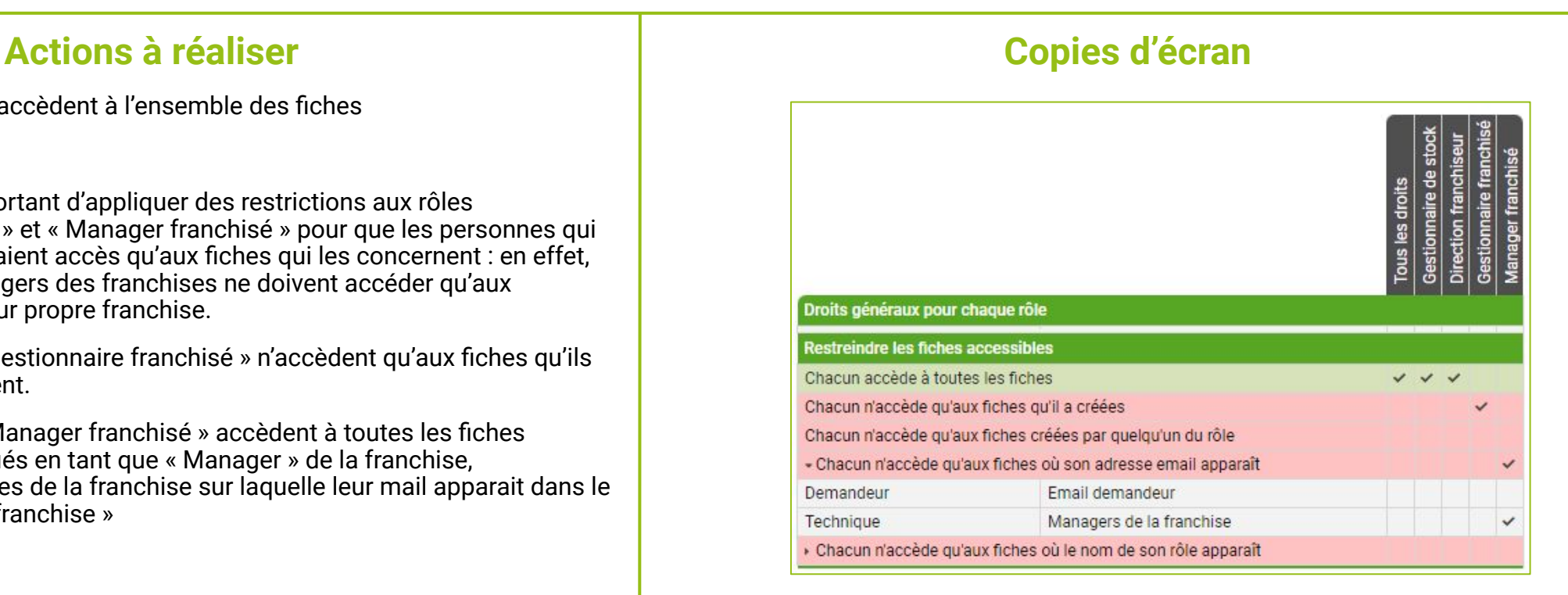

## Exercice 5.3 – Matrice partie 3 : droits d'accès à chaque champ

### **Objectif :** Connaitre les droits d'accès aux champs

### **Actions à réaliser Copies d'écran**

- Dès lors qu'une fiche est accessible pour un rôle donné, les personnes appartenant à ce rôle verront les champs de cette fiche en fonction des droits définis dans cette 3ᵉ partie :
	- Écriture (par défaut, sauf si le champ n'est pas modifiable)
	- **Lecture**
	- Aucun accès
- Pour certains types de champs (Pièce jointe, ...), un 4<sup>e</sup> niveau de droit existe : Par exemple : Ajout de document seulement (sans pouvoir en supprimer)
- Si une personne appartient à plusieurs rôles, ses droits s'additionnent (dans le respect des restrictions d'accès aux fiches)
- Les champs « Statut de la demande » et « Date xxx » sont passés en lecture seule pour tous les rôles parce que ces champs sont gérés par le workflow  $\rightarrow$  ils ne doivent donc pas être modifiés manuellement
- Le seul champ qui sera finalement modifié manuellement est le tableau des « Objets demandés », mais comme il s'agit d'un agrégat, il est également marqué en lecture seule.
- Généralement, il reste de nombreux champs en écriture !

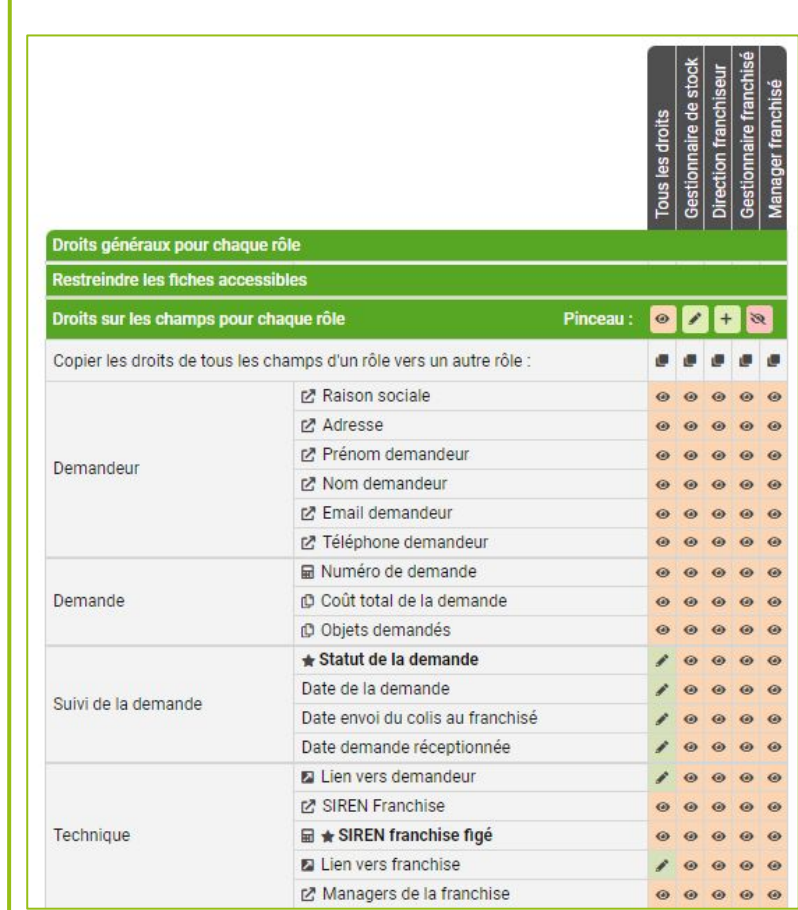

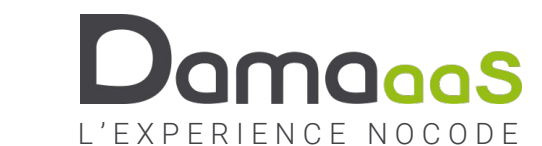

### Exercice 5.4 – Matrice partie 4 : Liste des acteurs de chaque rôle

#### **Objectif :** Peupler les rôles avec les acteurs

- Dans la version FREE (limitée à cinq utilisateurs), chaque acteur doit être ajouté manuellement dans les droits d'accès de chaque module (saisie de son email).
- Pour les entreprises de plus de cinq personnes (offres BUSINESS et CORPORATE), la gestion des accès se fait généralement par des groupes d'utilisateurs qui apparaissent alors dans tous les modules de l'environnement de travail et qu'il suffit de cocher dans les bons rôles.
- Ces groupes peuvent être alimentés de 3 façons :
	- Synchronisés avec le SI (import quotidien de groupes)
	- Auto-générés par des champs emails de fiches de modules annuaires DAMAaaS
	- Alimentés manuellement par les administrateurs de l'environnement de travail
- Pour notre formation en version FREE, nous ajouterons les utilisateurs manuellement
- Astuce : les emails GMAIL avec « + » renvoient vers la même adresse (alias)
- Tenter l'ajout d'un sixième acteur…

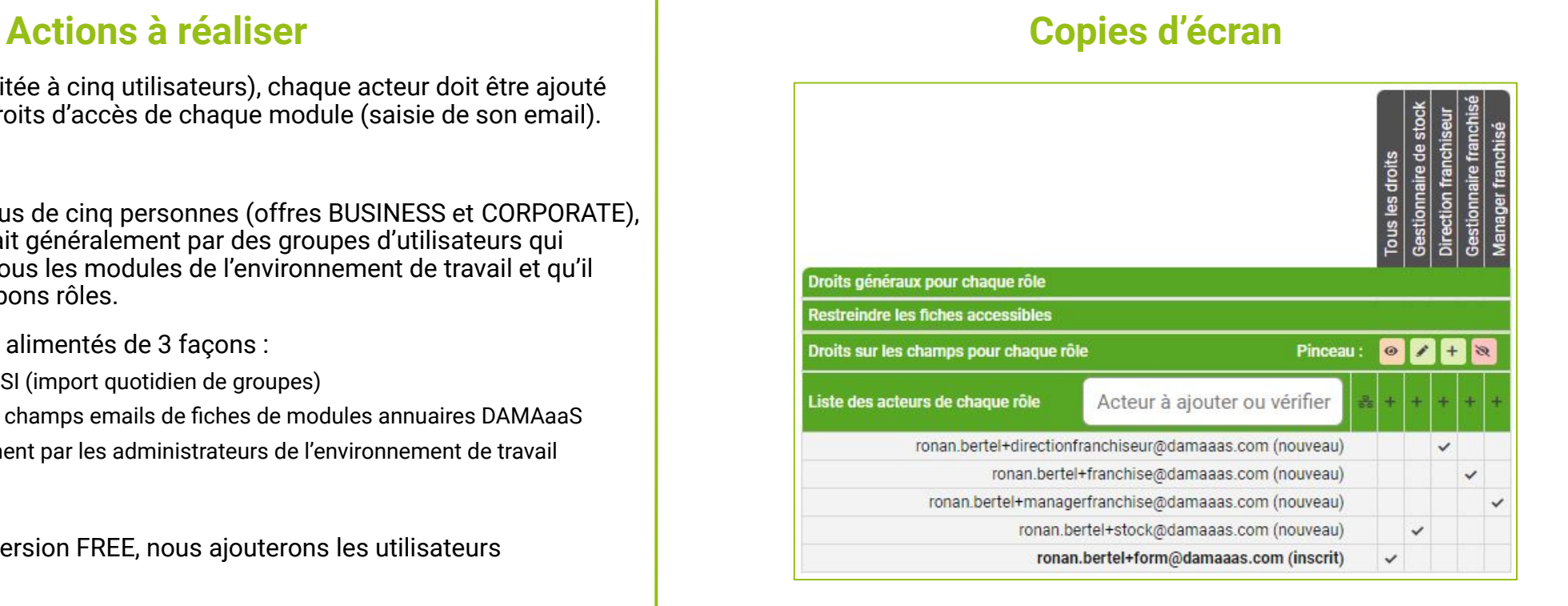

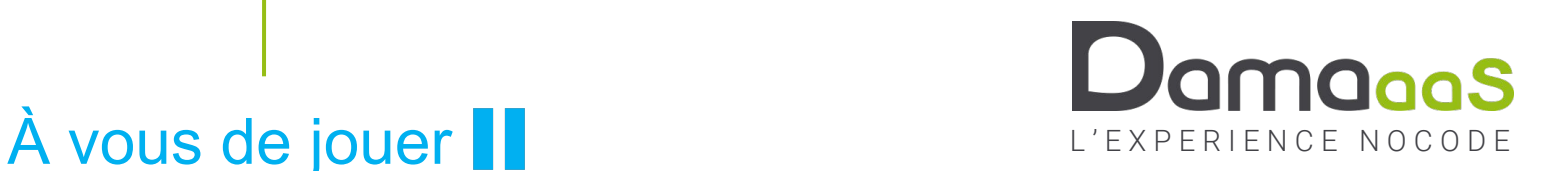

### Exercice 5.5 – Matrice d'accès module « Commandes fournisseurs »

**Objectif :** Révisions

#### **Actions à réaliser Copies d'écrannel de la copies d'écrit de la copies d'écrit de la copies d'écrit de la copies d'écrit de la copies d'écrit de la copies d'écrit de la copies d'écrit de la copies d'écrit de la copies d**

• Positionner les droits sur ce module

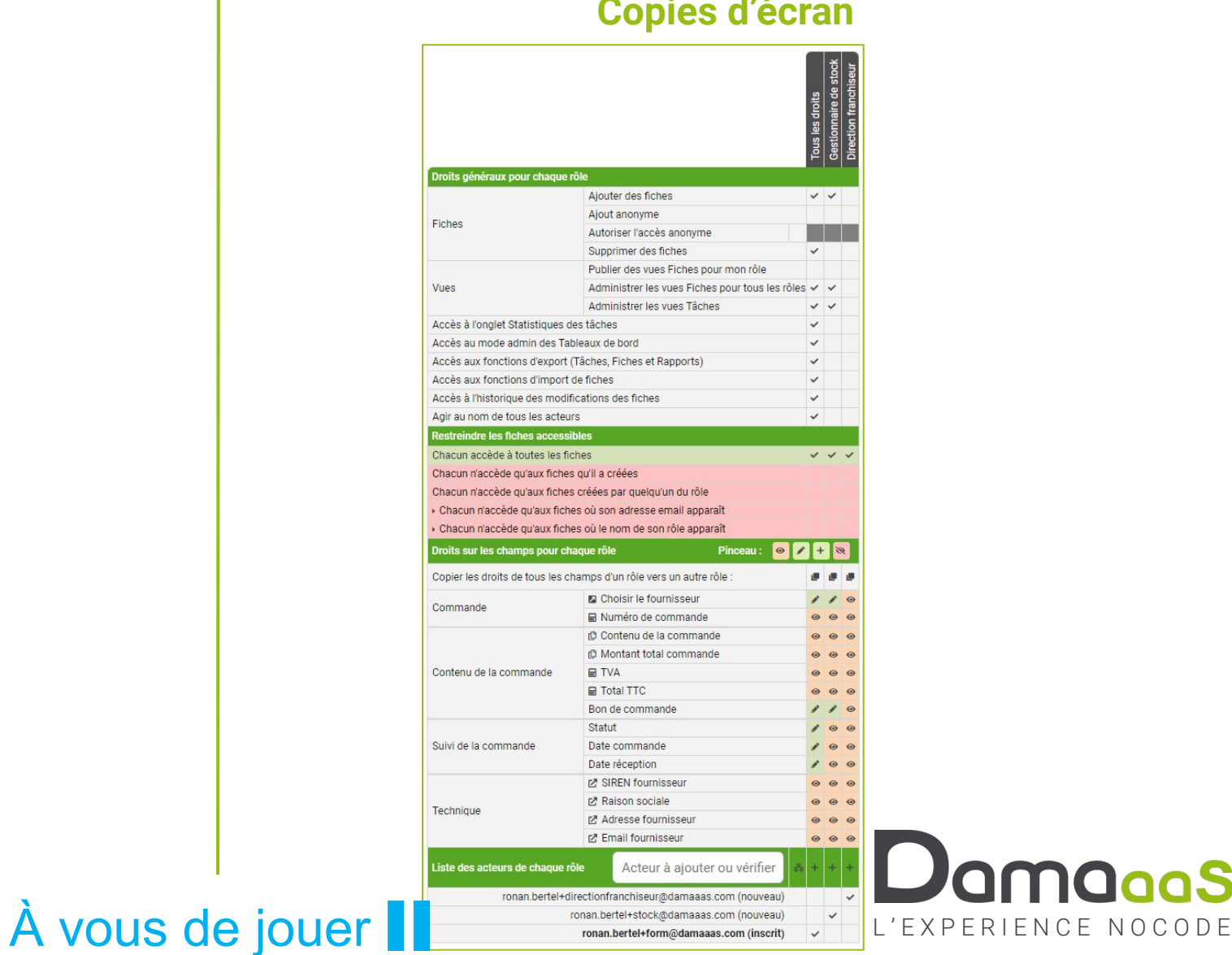

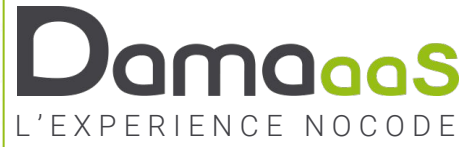

### Exercice 5.6 – Matrice d'accès autres module

#### **Objectif :** Révisions

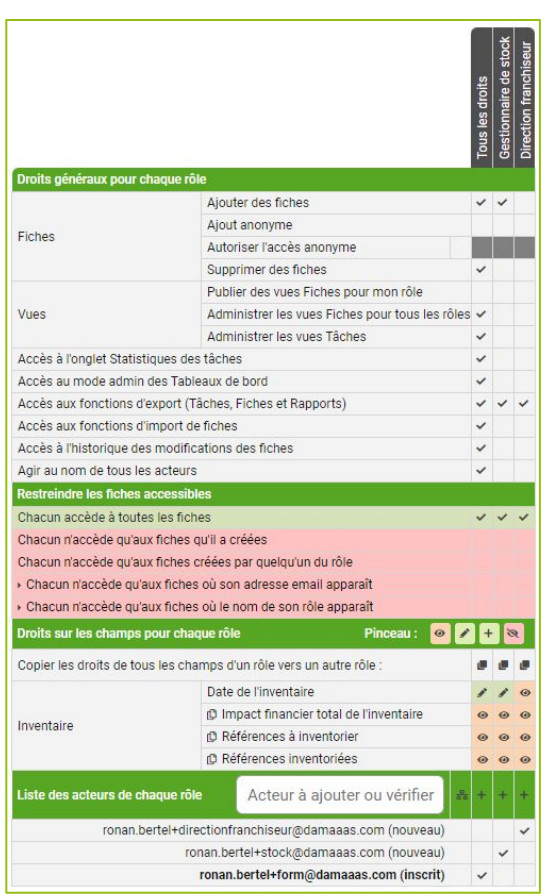

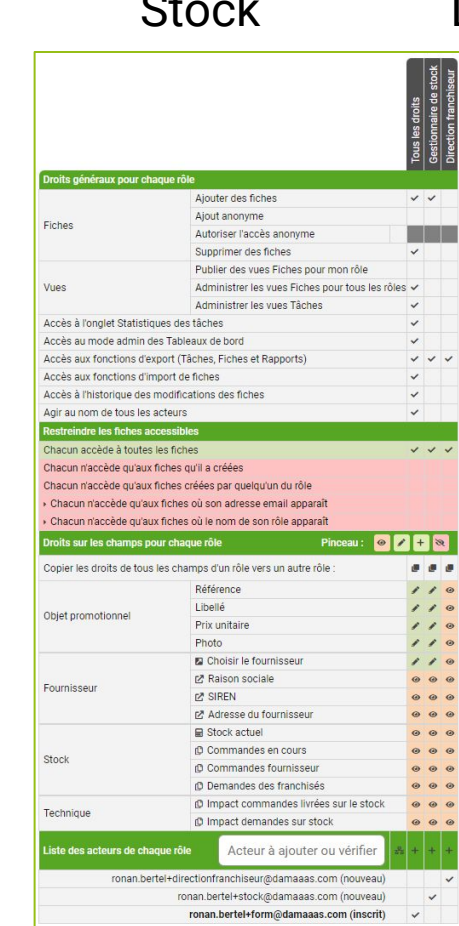

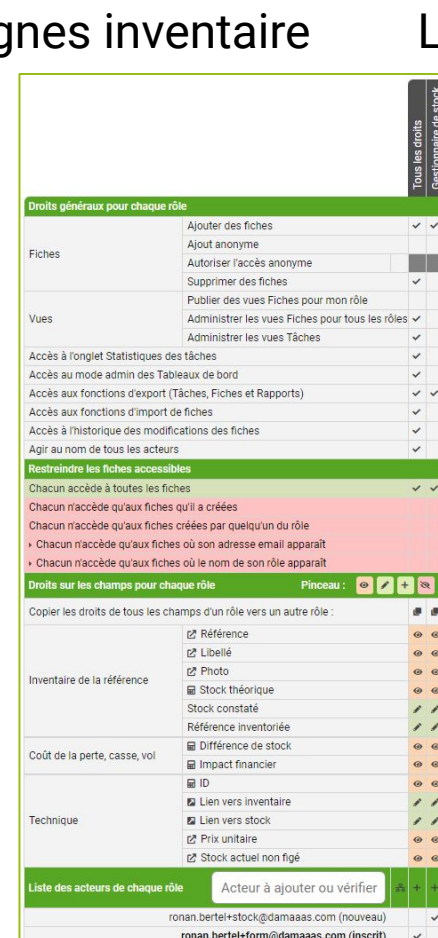

### **Copies d'écran** Inventaires **Stock** Lignes inventaire Lignes commandes Lignes demandes

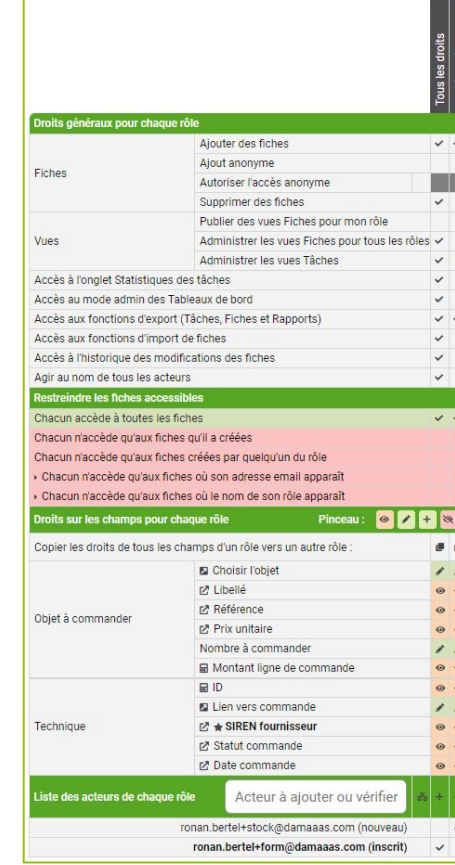

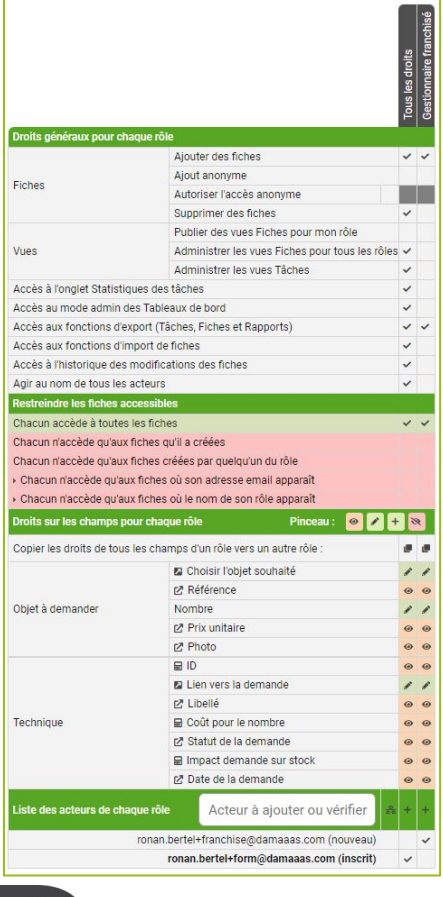

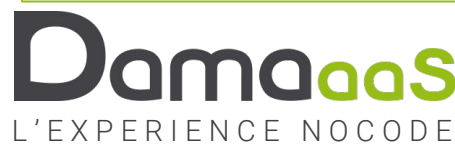

### À vous de jouer  $\blacksquare$

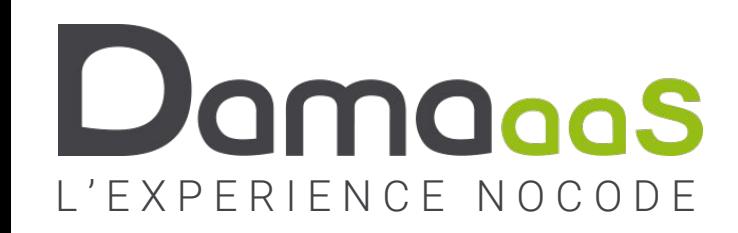

# **Chapitre 6 : Les règles métier**

**3 types de règles**

- **• Contrôle de cohérence des données saisies à chaque étape**
- **• Restreindre les valeurs de liste accessibles à certains rôles**
- **• Figer les champs à certaines étapes (Écriture** ⇾ **Lecture)**

# Les règles de contrôles des données

- **• Le contrôle technique du type de donnée est réalisé automatiquement par DAMAaaS**
	- Entier dans entier, email dans email, …
- **• Au-delà de ce contrôle technique, il est nécessaire de vérifier que toutes les données nécessaires à une étape donnée :**
	- Ont bien été saisies
	- Sont cohérentes entre elles
- **• C'est l'objectif des Règles « Contrôles à effectuer par étape »**
	- Une règle s'applique uniquement à certaines étapes (une ou plusieurs valeurs d'un même champ Liste à choix unique)
	- Une règle est définie par une formule de calcul dont le résultat est « Vrai » ou « Faux »
	- Lorsque le résultat est « Faux » on interdit l'enregistrement de la fiche et on affiche un message d'erreur à l'utilisateur

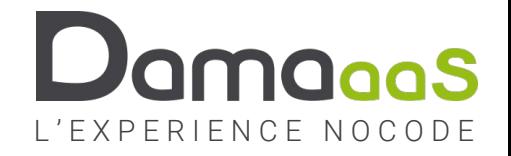

## Exercice 6.1 – Règles de contrôle module « Commande »

**Objectif :** Révision (champ calculé) / Filtre sur champ liaison

#### **Actions à réaliser Copies d'écran**

- Dans les demandes faites par les franchisés :
	- Il ne faut proposer que les objets qui ont un stock strictement positif
	- Il ne faut pas autoriser à commander plus que le stock
- ☺ Le fait de ne proposer que les objets qui ont un stock positif est réalisé en filtrant la liaison du choix d'objet
- Tous les filtres se basent sur des champs liste. On commence donc par créer ce champ liste :
- Module « Stock objets promotionnels » Mode conception / Formulaire / Section « Technique »
	- Champ liste à choix unique « Stock positif » avec les valeurs Oui/Non calculé
- On filtre la liaison de choix d'objet sur ce champ
- Module « Lignes de demandes » Mode conception / Formulaire
	- Filtrer le champ « Choisir l'objet souhaité »
	- Vu que la valeur Stock positif à Oui n'a pas d'intérêt à être affichée dans la liaison, on masque l'information
- Il restera à vérifier que l'on ne commande pas plus que le stock disponible !

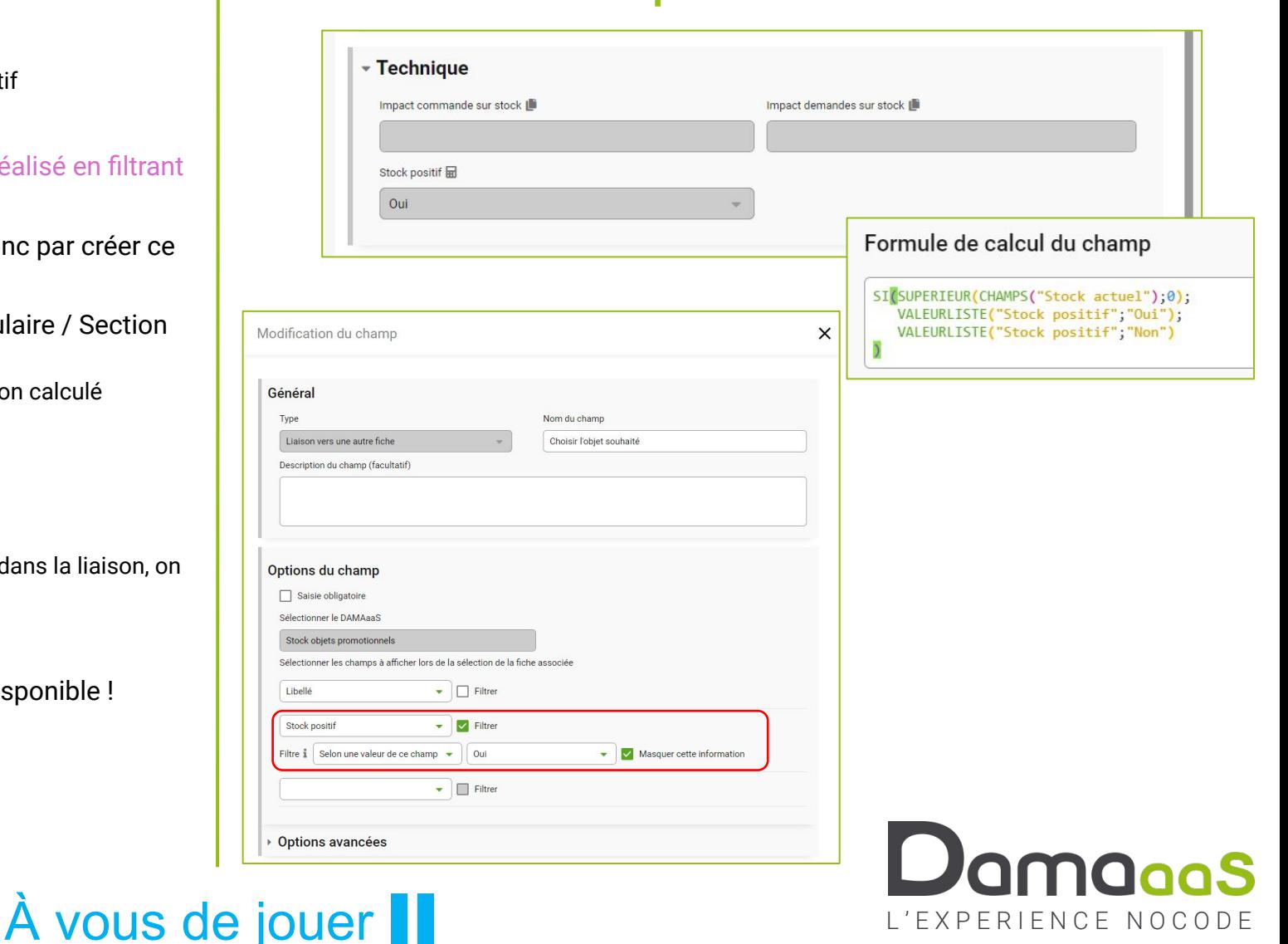

### Exercice 6.2 – Règles de contrôle d'une « Commande »

### **Objectif :** Règle de contrôle

#### **Actions à réaliser Copies d'écran**

- **• Contrôler que le nombre d'objets demandés est inférieur ou égal au stock**
- Récupérer le « Stock actuel » pour l'objet sélectionné
- Module « Lignes de demandes » / Conception Formulaire / Section « Objet à demander »
	- Champ de l'autre fiche « Stock actuel »
- Une règle ne peut s'appliquer que sur un champ liste local
- Section « Technique »
	- Ajouter un champ liste « Est fiche ligne de demande » avec une seule valeur : « Oui »
- Onglet « Règles » / Section « Contrôles à effectuer par étape » / Ajouter
	- Nom : « Vérifier niveau du stock »
	- Champ sur lequel porte la règle : « Est fiche ligne de demande »
	- Valeurs concernées : « Oui »
	- Formule : SUPEGAL(CHAMPS("Stock actuel");CHAMPS("Nombre"))
	- Texte présenté en cas de formule non remplie : « Le stock n'est pas suffisant ! »
- La formule doit répondre « Vrai » ou « Faux » pour savoir si la règle est respectée Comparer 2 nombres avec la formule proposée répond vrai ou faux Si vous êtes plus à l'aise, vous pouvez également utiliser la forme ci-dessous (moins académique) :

SI(SUPEGAL(CHAMPS("Stock actuel");CHAMPS("Nombre"));VRAI;FAUX)

• Tester la règle depuis une fiche Commande

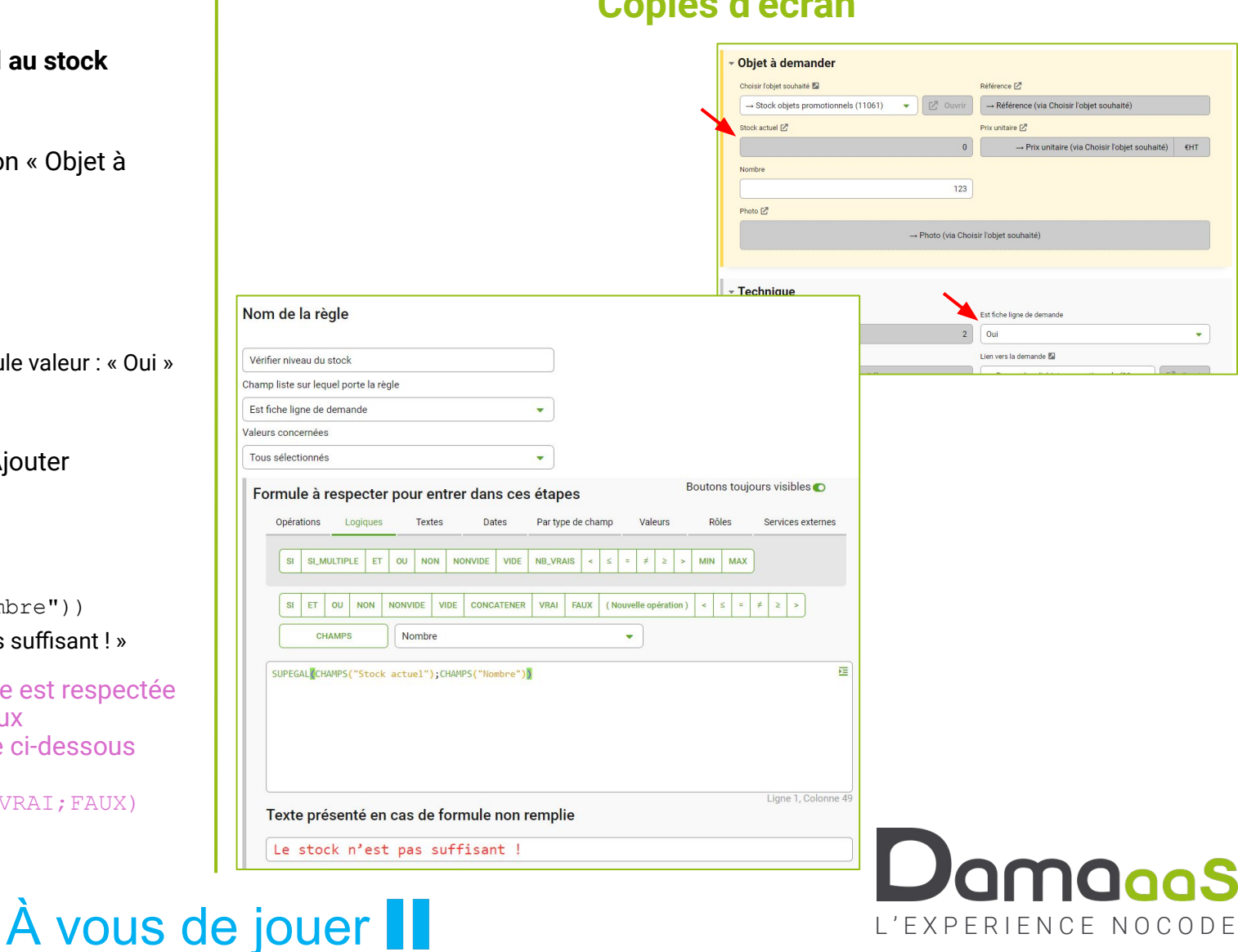

### Exercice 6.3 – Règles figer des champs à certaines étapes

#### **Objectif :** Révision règle de contrôle / Règle figé

- Pour le besoin de montrer les règles « Figer », nous allons ajouter un champ « Événement à l'origine de la demande », qui est un champ texte que devra renseigner le demandeur et ne plus pouvoir modifier une fois que sa demande sera envoyée.
- Module « Demandes d'objets » / Conception Formulaire / Section « Demande » Champ « Événement à l'origine de la demande »
- Créer une règle pour rendre la saisie de ce champ obligatoire à l'envoi
- Droits d'accès à ce champ : lecture pour tous sauf « Gestionnaire franchisé »
- Onglet Règles / Section « Figer des champs à certaines étapes » / Ajouter
	- Nom : Figer l'évènement à l'origine
	- Champ liste sur lequel porte la règle : Statut de la demande
	- Valeurs concernées : Toutes, sauf « En création »
	- Passer le champ « Événement à l'origine » en lecture

• TESTER TOUTE L'APPLICATION !

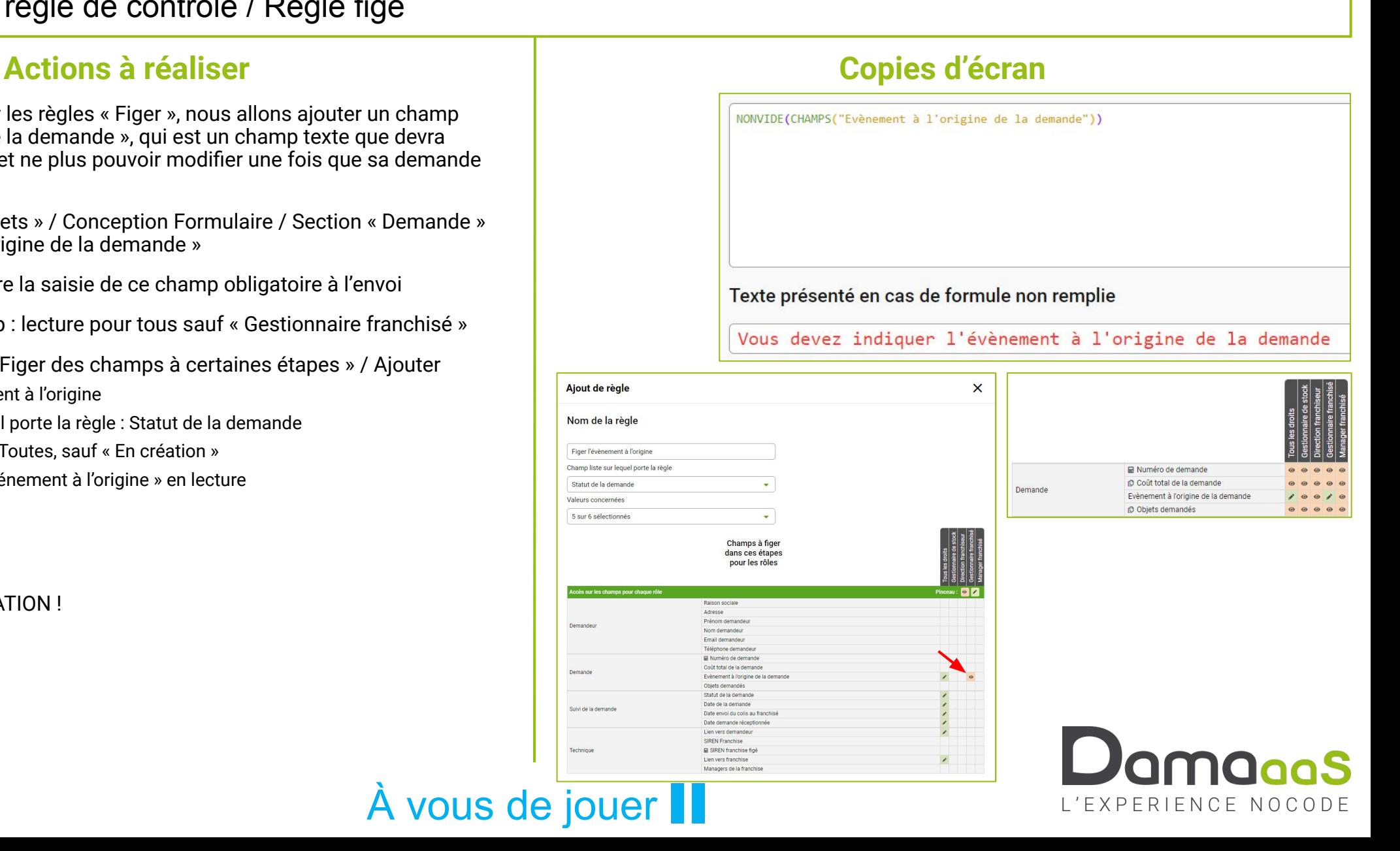

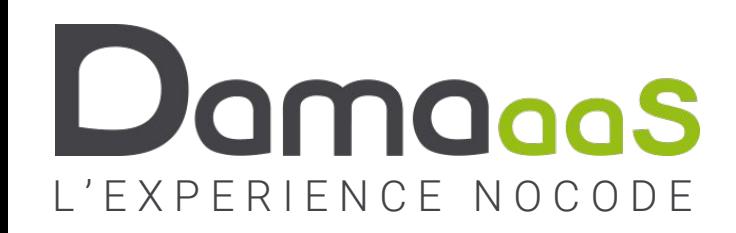

### **Formation en ligne**

# **CONCLUSION**

- **• Vidéos pour découvrir les fonctions avancées**
- **• Contacter DAMAaaS : contact@damaaas.com**